# **Xyron Wishblade**

# **Software Manual (PC)**

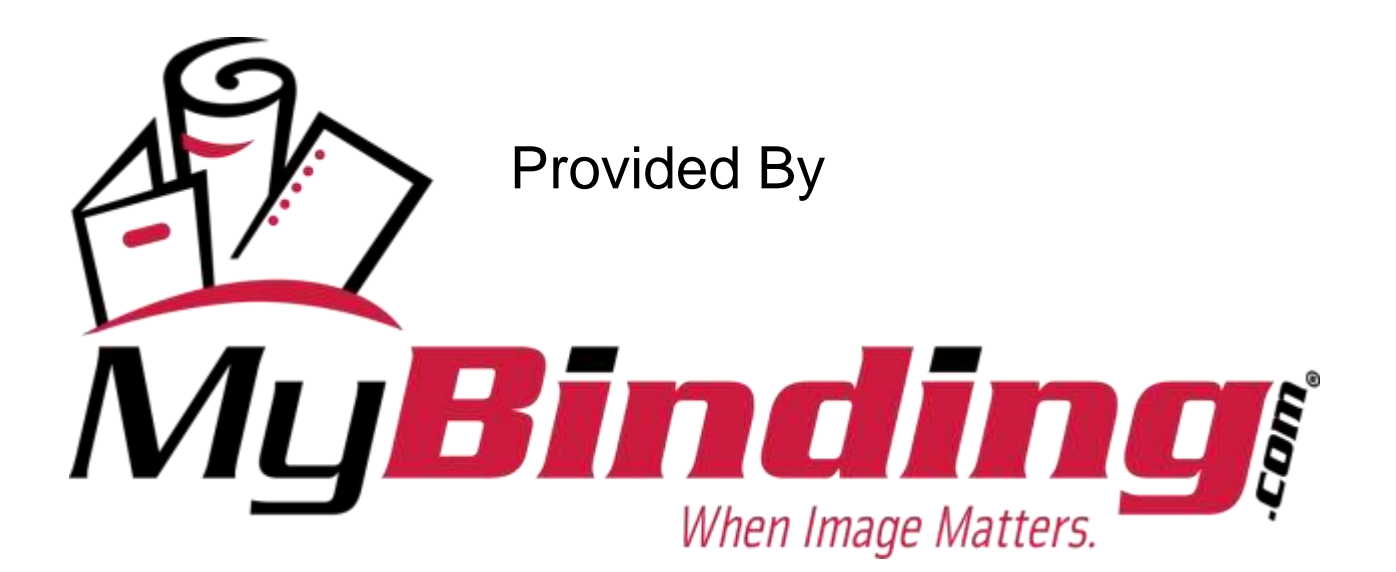

wish it. cut it.

# Xyron® Wishblade® Create & Cut™ Software Manual Section 1

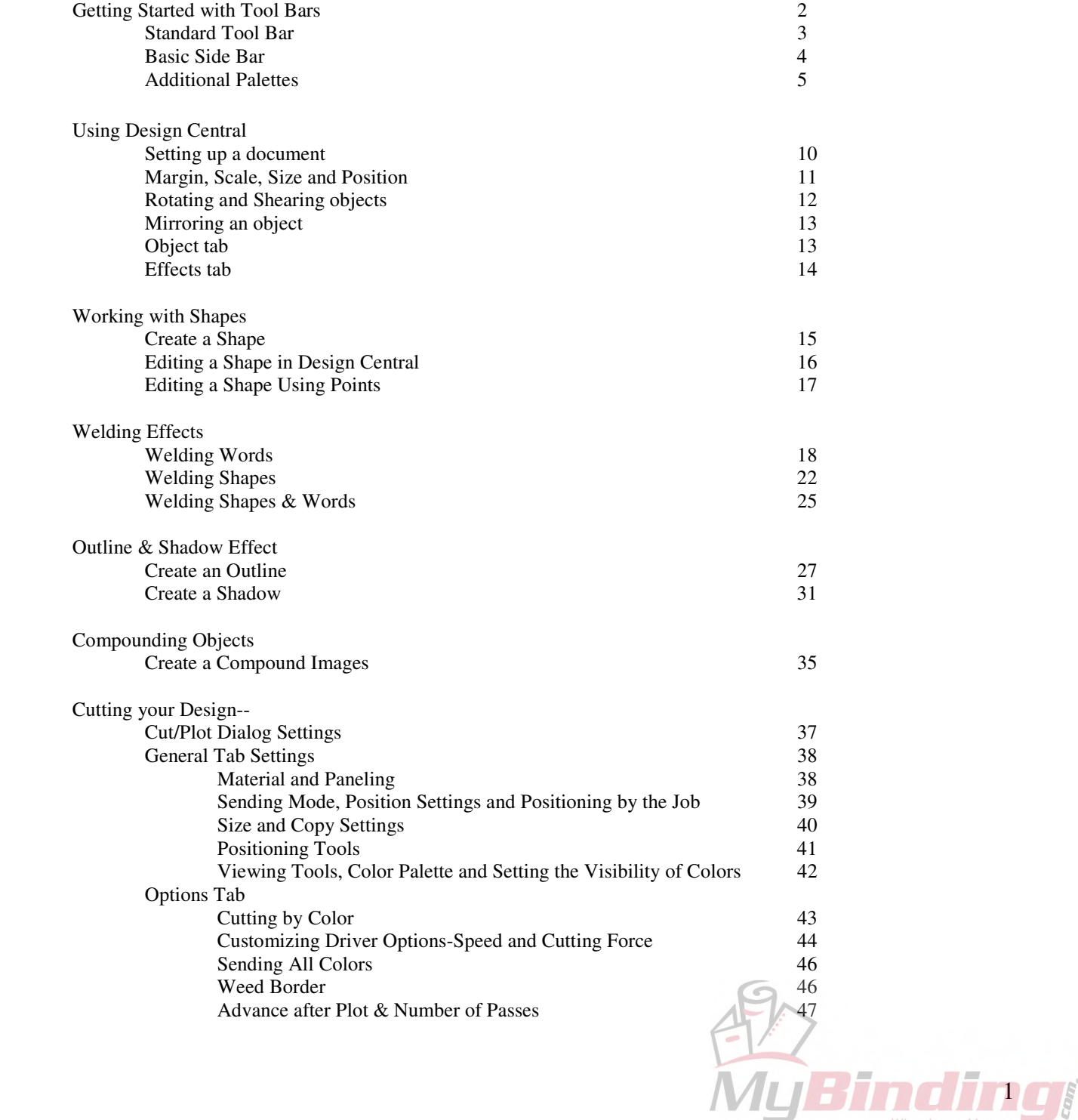

# **Getting Started**

#### **Basic Create and Cut™ Screen**

The illustration below shows some of the basic elements of the Create and Cut screen. See the coordinating sections below for an explanation of each shortcut button.

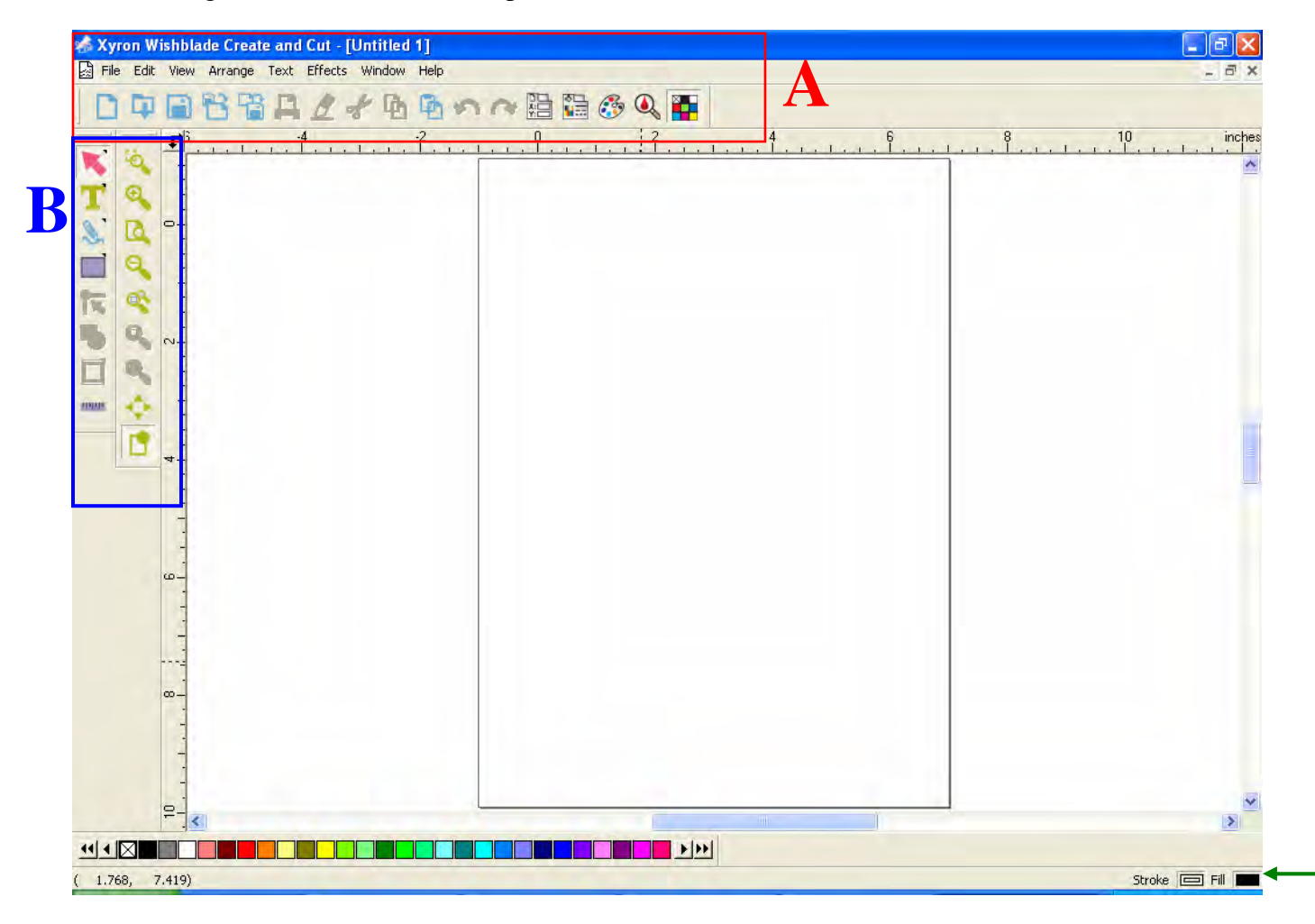

#### *Status Bar*

#### **Design Area and Canvas**

The **Design Area** is the white space inside the software's screen. The **Canvas** is within the design area, and is contained by a border that serves as a guide and represents the size of your **media** (paper, vellum, cardstock, etc). The size of the canvas does not limit the size of your design or where the design is placed on your media when you cut or print it.

#### **Status Bar**

The Status bar is the area located on the bottom of your screen and displays the following information:

- The present X, Y coordinates of the cursor or additional information about the selected command
- The default fill and stroke colors or the foreground and background colors (when in bitmap editing mode).

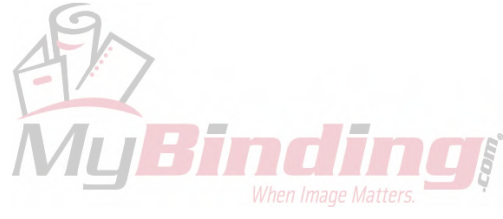

#### **Toolbars**

Toolbars are a set of commands grouped according to their functions.

# **A – Standard Toolbar**

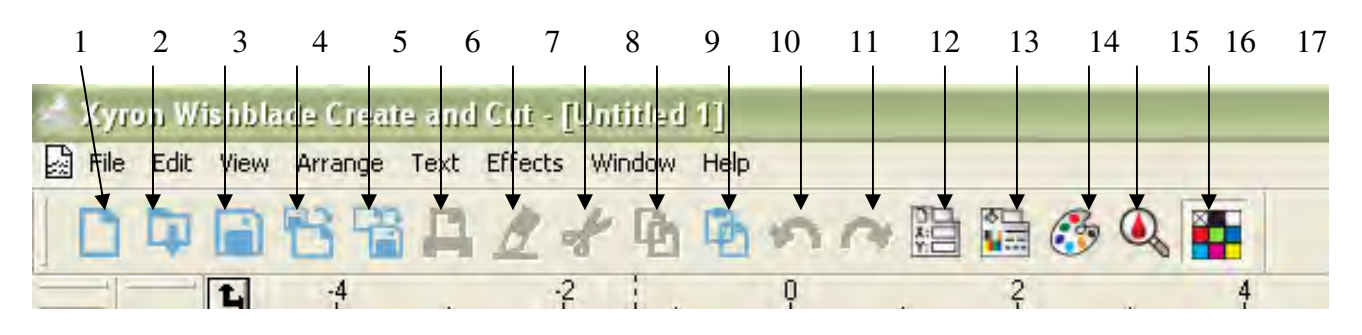

- 1. **New**  $(Ctrl + N) Opens$  a new document.
- 2. **Open**  $(Ctrl + O) Opens$  an existing document
- 3. **Save**  $(Ctrl + S) S$ aves the current document
- 4. **Import** Imports a saved document into the current workspace
- 5. **Export** Exports the current document into a different program (for instance, you can save it as a .psd file and work with it in Photoshop)
- 6. **Print**  $(Ctrl + P)$  Prints the current document
- 7. **Cut/Plot** (Ctrl + L) Send the current document to the Wishblade for cutting (Note: the Production Manager screen will open upon clicking this button)
- 8. **Cut** (Ctrl  $+ X$ ) Removes a highlighted selection
- 9. **Copy** (Ctrl + C) Copies a highlighted selection
- 10. **Paste** (Ctrl + V) Pastes a highlighted selection
- 11. **Undo** (Ctrl  $+ Z$ ) Reverses the last action
- 12. **Redo** (Ctrl + Y) Restores an undone action
- 13. **Design Central** (Ctrl + I) Opens the Design Central window
- 14. **Fill/Stroke Editor** (I) Opens the Fill/Stroke Editor window
- 15. **Color Mixer** (M) Opens the Color Mixer window
- 16. **Color Specs** Opens the Color Specs window
- 17. **Swatch Table** Opens or Closes the Swatch Table (small blocks of color) at the bottom of the screen

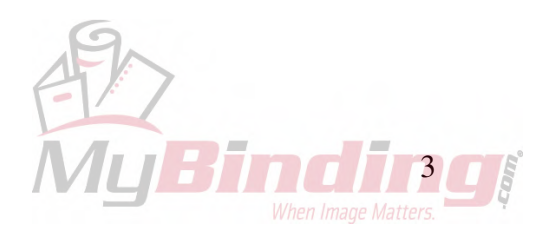

#### **B – Basic Sidebar**

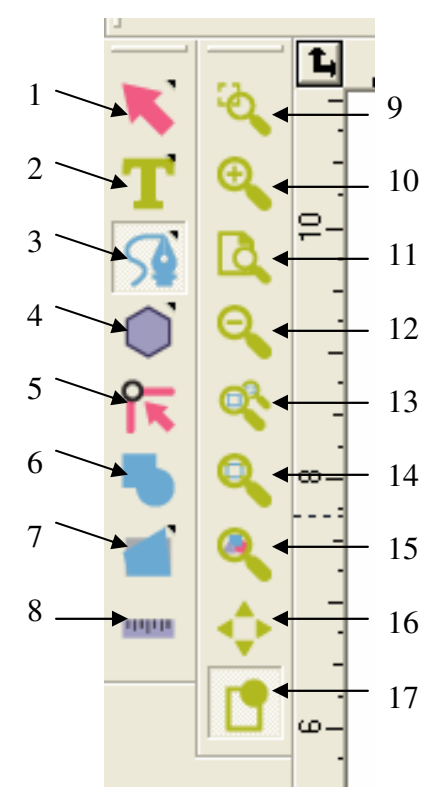

#### *Main Palette*

- 1. **Select Tool** (A) Draws a selection border and control points around objects
- 2. **Text Tool** (T) Allows type to be added
- 3. **Bezier Path Tool** (P) Allows for the plotting of points to outline an object
- 4. **Polygon Tool** Creates shapes
- 5. **Select Point Tool** (N) Allows selection of one or multiple control points in a path for editing
- 6. **Weld**  Combines text, shapes, or both
- 7. **Distort**  Allows for bending and altering the selected image
- 8. **Measure Tool** Shows the position of one point or the distance between two points

#### *View Palette*

- 9. **Zoom Tool** (Z) Zooms in at twice the magnification of the current view. The point you click will become the center of the view
	- Hold Ctrl and click to zoom out to half the magnification of the current view**.**
	- Click and drag to magnify one particular portion of the design area.
- 10. **Zoom In Tool** (Ctrl + Num+) Magnifies the center to twice the size of the current view.
- 11. **Zoom to Page** Adjusts the view size to fit the design area size
- 12. **Zoom Out** (Ctrl + Num-) Adjusts the center of the view to half the size of the current view
- 13. **Zoom to Previous** Returns the view to the previous magnification
- 14. **Zoom to Selected** Adjusts the view to fit the selected objects
- 15. **Zoom to All Objects** Adjusts the view to include all objects on the page
- 16. **Pan View** Allows dragging of the workspace
- 17. **Fill Mode** (Ctrl + F) Fills objects with color; when deselected, objects are outlined

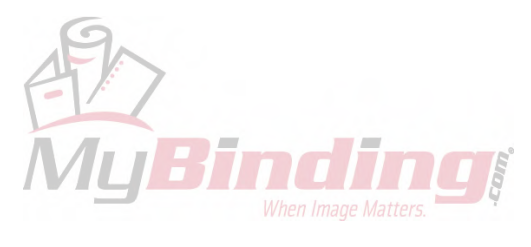

Additional palettes can be accessed by right clicking on the sidebar and selecting the desired palette.

#### **Additional Palettes**

#### *Select Palette*

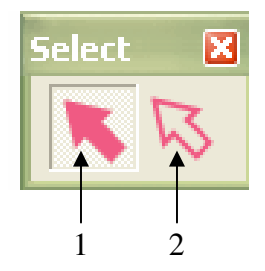

- 1. **Select Tool** (A) Draws a selection border and control points around objects
- 2. **Select Within Tool** Allows for selection of objects within an effect

#### *Text Create Palette*

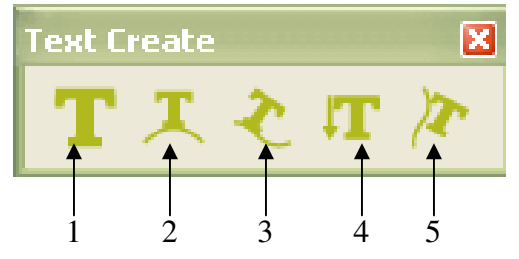

- 1. **Text Tool** (T) Allows type to be added
- 2. **Arc Text Tool** Creates text along a circle or arc
- 3. **Path Text Tool** Creates text along a path
- 4. **Vertical Text Tool** Creates vertical text
- 5. **Vertical Path Text Tool** Creates vertical text along a path

#### *Path Create Palette*

**Bezier Path Tool** (P) – Allows for the plotting of points to outline an object

**Freehand Drawing Tool** – Draws a path while holding down on the left mouse button

#### *Shapes Palette*

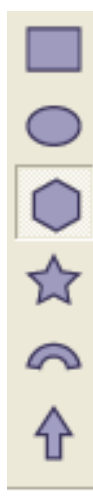

**Rectangle Tool** (R)

**Oval Tool** (O)

**Polygon Tool** (G)

**Starburst Tool** (S)

**Fan Tool** 

**Arrow Tool** 

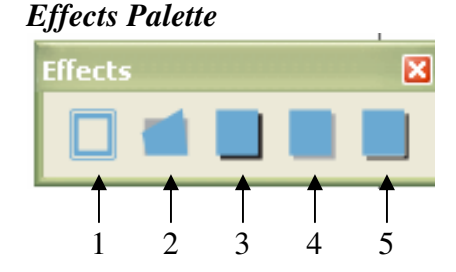

- 1. **Outline** Creates an outline around selected objects
- 2. **Distort** Allows for bending and altering the selected image
- 3. **Shadow** Creates a shadow effect behind selected objects
- 4. **Clear Effect** Removes an effect
- 5. **Separate Effect** Separates an effect from the original object

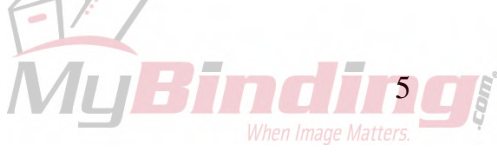

#### *Snap-To Palette*

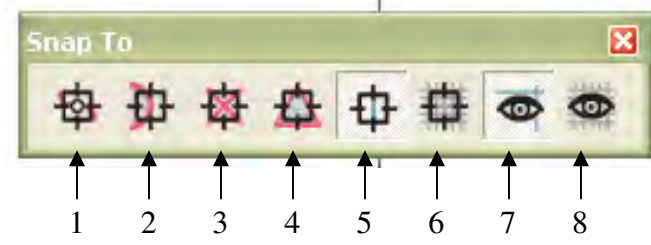

*Note:* Although the Snap-To Palette is included within the Create & Cut<sup>™</sup> Software, it was developed for experienced graphic artists who create logos and other press documents. It is not a helpful tool for crafters so you may just want to ignore this palette.

- 1. **Snap to Point**
- 2. **Snap to Edge**
- 3. **Snap to Intersection**
- 4. **Snap to Center of Gravity**
- 5. **Snap to Guide**
- 6. **Snap to Grid**
- 7. **Show Guides**
- 8. **Show Grid**

#### *Distribute Palette*

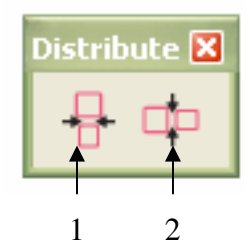

1. **Same Width** – Resizes selected objects to the same width

2. **Same Height** – Resizes selected objects to the same height

#### *Align Palette*

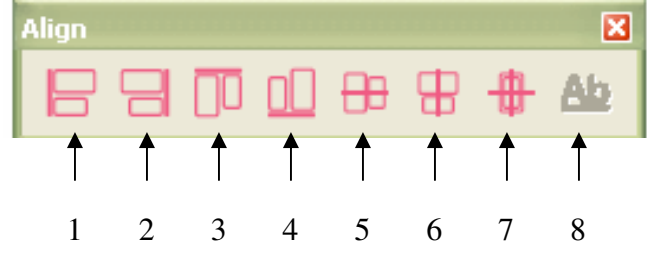

Aligns selected objects per the direction of the button:

- 1. **Left**  $(Ctrl + 4)$
- 2. **Right**  $(Ctrl + 6)$
- 3. **Top**  $(Ctrl + 8)$
- 4. **Bottom**  $(Ctrl + 2)$
- 5. **Horizontal Center** (Ctrl + 3)
- 6. **Vertical Center** (Ctrl + 7)
- 7. **Both Centers**  $(Ctrl + 5)$
- 8. **Text Baselines** (Ctrl +0)

#### *Group Palette*

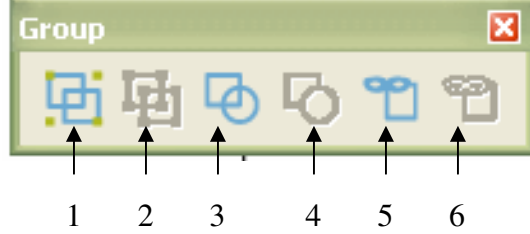

Allows you group multiple objects together and move or cut as one piece.

- 1. **Group**  $(Ctrl + G)$  Combines several objects into one single set of objects
- 2. **Ungroup** (Ctrl + U) Separates grouped objects into individual objects
- 3. **Compound**  $(Ctrl + M) Allows for$ viewing of overlapping objects exactly as they will appear when cut
- 4. **Mask** Clips objects, vectors or bitmaps to the shape of a vector object
- 5. **Unmask** Disengages masked objects

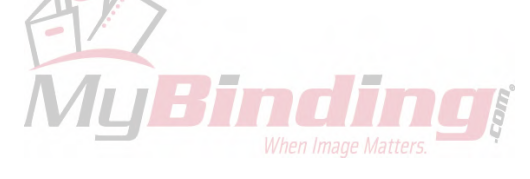

#### *Text Edit Palette*

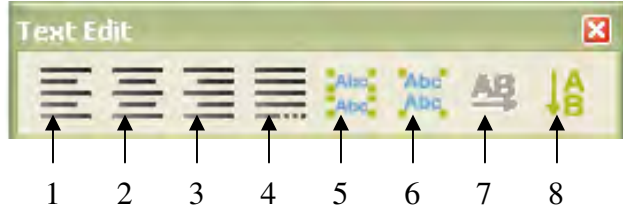

This palette allows you to adjust your text by centering it, lining it up all to the left or right etc.

- 1. **Align Left**  $(Ctrl + Shift + L)$
- 2. **Align Center** (Ctrl + Shift + C)
- 3. **Align Right** (Ctrl + Shift + R)
- 4. **Full Justify**  $(Ctrl + Shift + F)$
- 5. **Break Apart** Breaks text with multiple lines into individual lines of text
- 6. **Join Together** Joins several lines of text together
- 7. **Horizontal Orientation** Changes vertical text to a horizontal orientation
- 8. **Vertical Orientation** Changes horizontal text to a vertical orientation

#### *Order Palette*

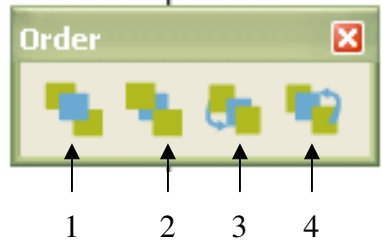

As you create or import files into your document, every object is given a position in the stacking order. The first object you create will be at the bottom of the stack. This order will be reflected when the objects overlap.

- 1. **To Front** (Shift + PgUp) Moves selected object (s) to the top of the stack, in front of all other objects
- 2. **To Back** (Shift + PgDn) Moves selected object (s) to the back of the stack, behind all other objects
- 3. **Forward One** (Ctrl + PgUp) Moves the selection one position up in the stack
- 4. **Back One** (Ctrl + PgDn) Moves the selection one position down in the stack

#### **Toolbar Tricks and Tips**

#### **Showing or Hiding a Toolbar**

- 1. From the View menu, select Toolbars.
- 2. Check or uncheck the toolbars that you want to show or hide.

- 1. Right-click the area around the design area where the toolbars are docked.
- 2. In the menu, select or unselect the toolbar that you want to show or hide. -You can also hide a toolbar by clicking the Close button on the upper right side of the toolbar.

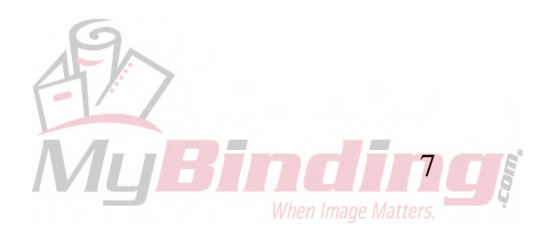

OR (Windows only):

#### **Tear-Off Palettes**

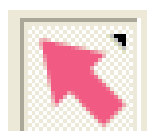

When a button has a small triangle on the upper right corner, it is an indication that this button is part of a tear-off palette. You can either click once on the button and drag it slightly to display the full palette or right-click on the side bar and choose the corresponding palette.

#### **Docked and Floating Toolbars (Windows only)**

**-Docked toolbars** are placed at fixed positions around the design area. **-Floating toolbars** can be placed anywhere in the design area.

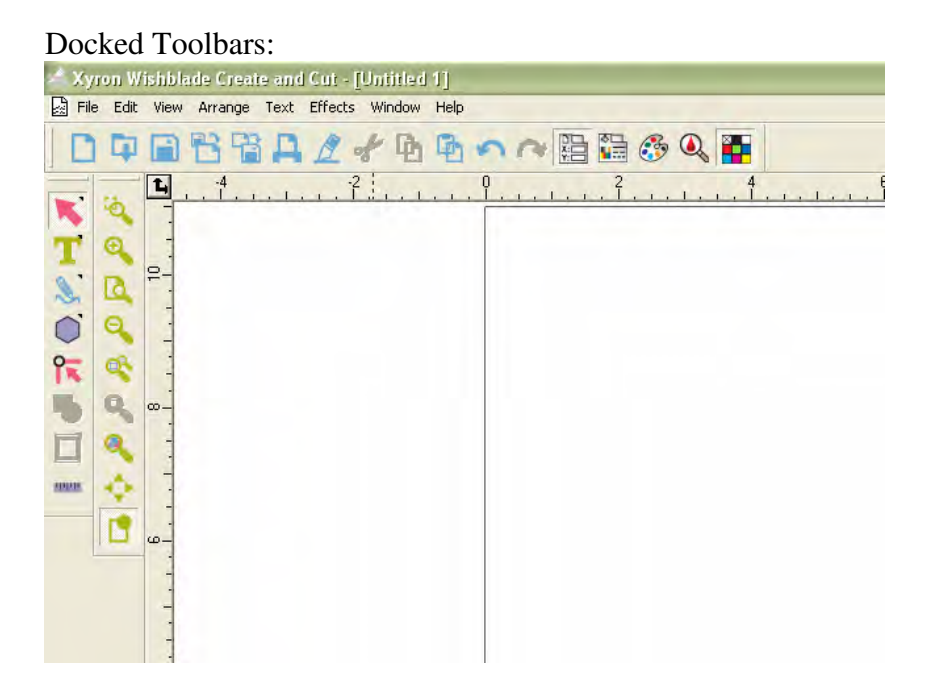

To undock a toolbar:

- Click on the small triangle on the upper right of the button:

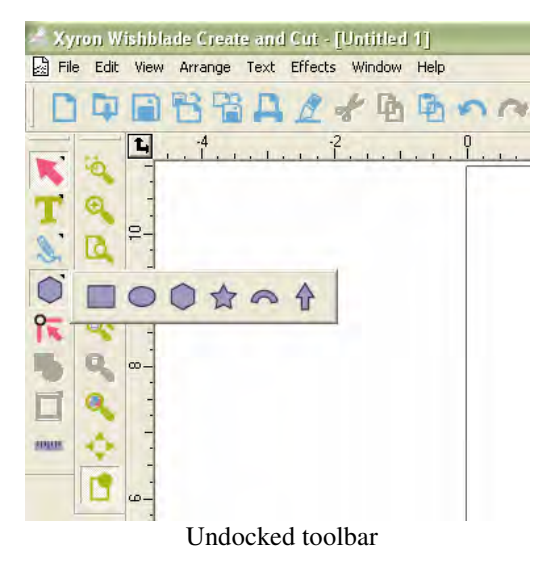

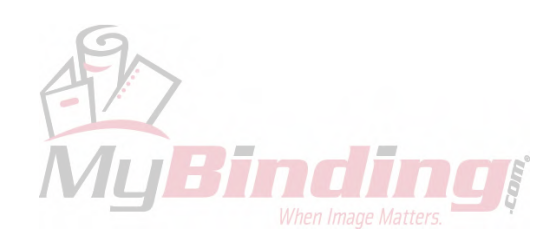

- While still pressing the mouse button, drag the toolbar across the screen to the desired position:

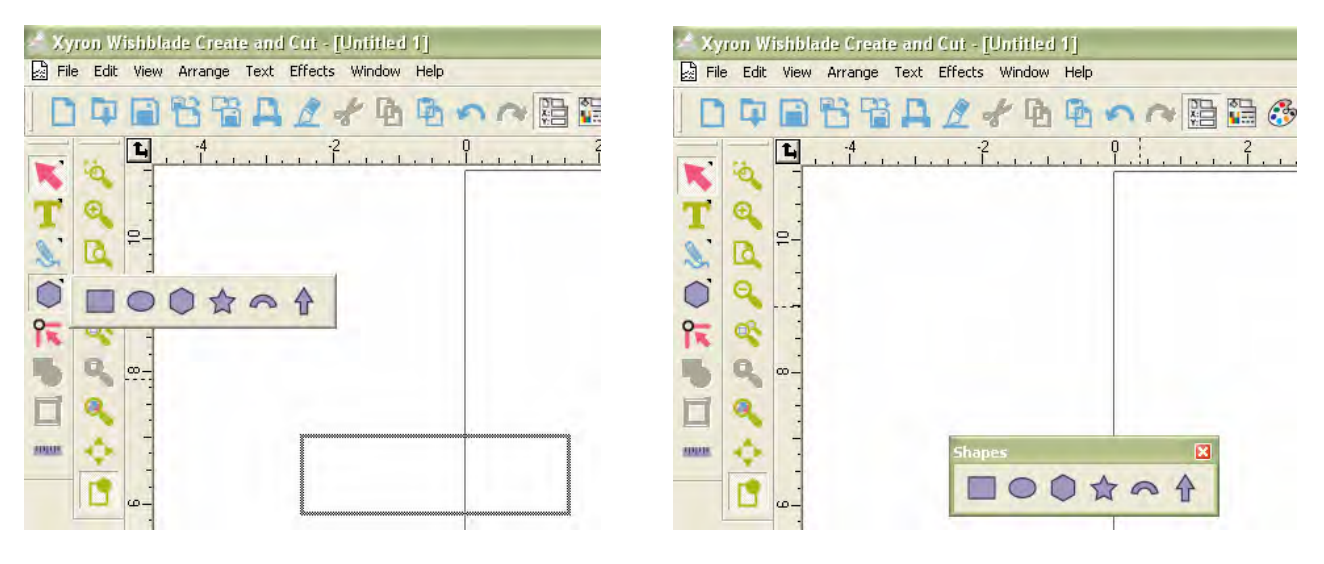

View while dragging the toolbar Undocked, floating toolbar

*Tip:* 

- You can adjust the shape of a floating toolbar by dragging its borders:

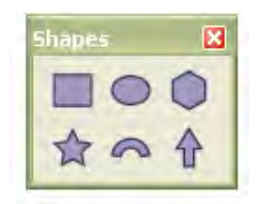

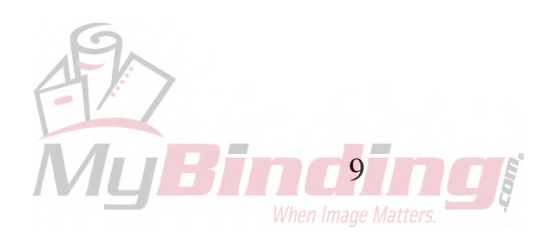

# **Using Design Central on your Xyron® Wishblade®**

**Design Central** displays tabs and options for various objects and settings available in Create and Cut™. For example, when a rectangle is selected, Design Central displays the width, height, corner style, and other properties.

To display Design Central, from the **View** menu, select **Design Central**, or click the Design Central icon on the Main Toolbar.

#### **Design Central Tabs**

Design Central consists of several tabs. The number of tabs and their content vary according to which objects are selected in the document.

You can select a tab by clicking on it in Design Central or by double-clicking the object in the design area. Each double-click will move to the next available tab.

### **Design Central – Document Tab**

Use the Document tab to specify the size of the canvas and the background color. A number of standard document sizes are included. You can specify a custom drawing area size by entering new horizontal and vertical values.

#### *Showing the Document tab*

Do one of the following:

- Open Design Central and click an empty area in the canvas/document.
- From the File menu, select Document Setup.

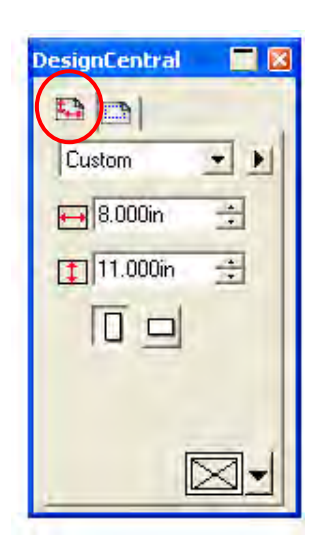

Adjust the following parameters:

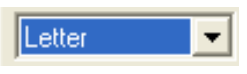

Selects standard document sizes.

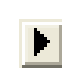

Opens additional options for document size

Add Adds a new document size. **Delete** Deletes an existing document size. **Set as Default** Sets a default document size. **Show Border** Shows or hides the design area borders.

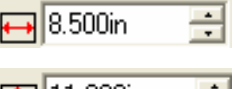

Width of Document/Canvas

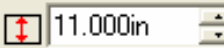

Height of Document/Canvas

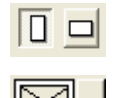

Specifies Portrait or Landscape

Specifies the color of the background of the canvas

#### **Design Central – Margin Tab**

Use the Margin tab to specify the margins around a drawing area.

These margins are used when objects are aligned or distributed, and are useful for laying out elements symmetrically.

#### **Design Central – Scale Tab**

When you select an object using the Select Tool (pink arrow), a new Design Central screen will appear with the Scale, Rotate, and Object tabs. The Scale tab allows you to change the width, height, and position of selected objects. You can size objects by dragging the control points or by changing the numerical values.

#### *Changing the Size of Objects*

- 1. Select the objects using the **Select Tool** (pink arrow).
- 2. Adjust the following parameters:

 $\leftrightarrow$  1.444in 족 Width of design.  $1 | 1.543$ in ÷ Height of design.

#### OR

• Drag the control points (small dots at the corners of the selected area) on the objects.

#### *Changing the Position of the Objects*

- 1. Select the objects using the **Select Tool** (pink arrow).
- 2. Adjust the following parameters:

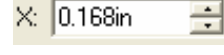

Horizontal position of the reference point, measured from the origin. See 'Ruler and Grid' for more information.

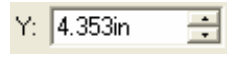

Vertical position of the reference point, measured from the origin. See 'Ruler and Grid' for more information.

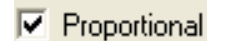

Ensures that the object will be scaled proportionally in both the width and height.

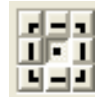

**Reference Grid** – allows change of the reference point. Each button in the grid corresponds to a point on the selected objects. If you want to position the center of objects click the center point.

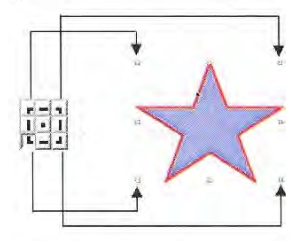

Reference Grid and Resize Points

11

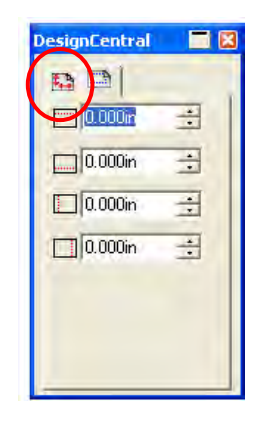

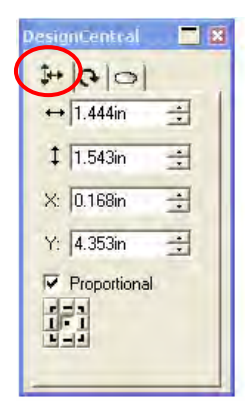

# **Design Central – Rotate Tab**

The Rotate tab of Design Central allows you to rotate, shear or mirror selected objects. You can change them either by dragging the object's control points or by changing the numerical values in Design Central.

#### *Rotating Objects*

- 1. Select the objects using the **Select Tool** (pink arrow). *NOTE: After selecting an existing object, the Size, Rotate, and Object tabs are available.*
- 2. To select the point that will be fixed during the rotation, do one of the following:
	- Click a point on the **Reference Grid**.
	- Click and drag the **Reference Point** to the desired position. Hold **Ctrl** and drag to fix the Reference Point to the settings on the Reference Grid.
- 3. Adjust the following parameters:

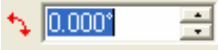

New angle of selected objects.

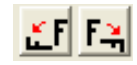

Rotates selected objects 90 degrees counter-clockwise or clockwise.

Shear Point

Rotation Point

Reference Point

*Shearing Objects* 

- 1. Select the objects using the **Select Tool** (pink arrow).
- 2. To select the point that will be fixed during the shearing, do *one* of following:
	- Click a point on the **Reference Grid**.
	- Click and drag the Reference Point to the desired position. Hold Ctrl and drag to fix the Reference Point to the settings on the Reference Grid.
- 3. Change the following parameters:

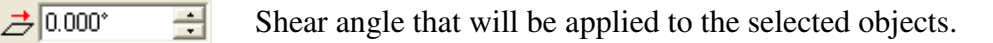

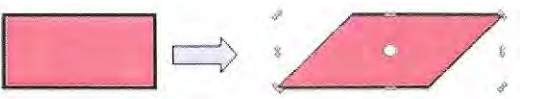

A rectangle sheared to an angle of 45 degrees.

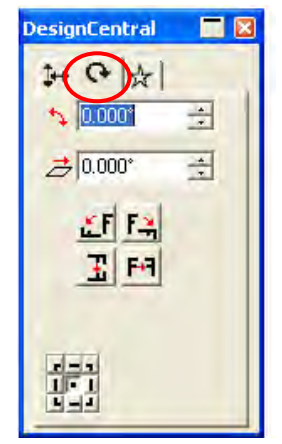

#### *Mirroring Objects*

- 1. Select the objects.
- 2. Adjust the following parameters:

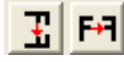

Mirrors selected objects horizontally or vertically.

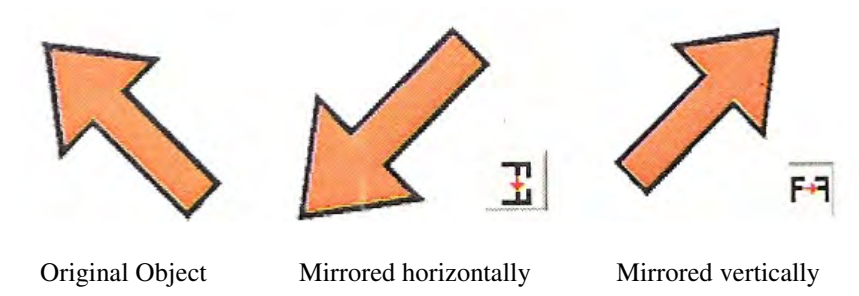

# **Design Central – Object Tab**

The Object tab content will vary according to which objects are selected in the document.

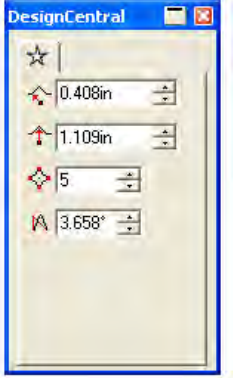

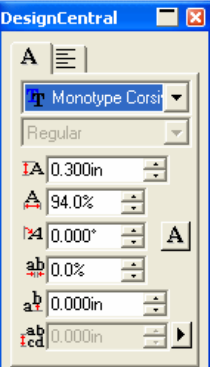

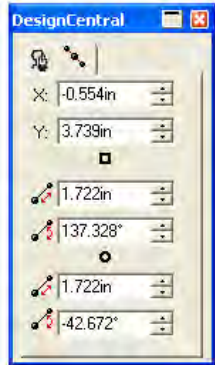

Object tab when a Star is selected / created

- Object tab when Text is selected / created
- Object tab when a Path is selected / created

When creating objects, only the Object tab is visible. After selecting an existing object, the Size, Rotate and Object tabs are available.

The Object tab is not available when different types of objects (like text and rectangle) are selected. However, if you select objects with the same type, (like two stars) their common properties are displayed in Design Central.

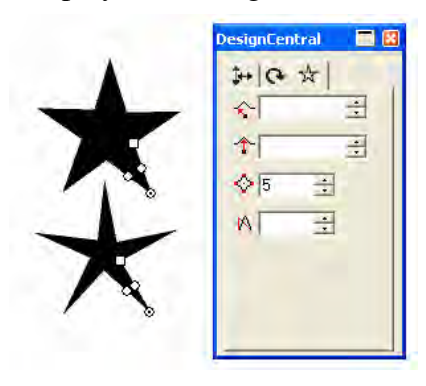

Object tab when both objects are selected.

Notice that the only common property between the two stars is the 5 points; therefore, that is the only parameter that is adjustable when both are selected.

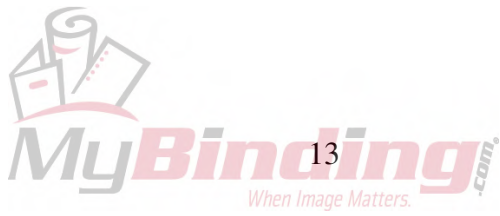

#### **Design Central – Effects Tab**

When you apply an effect over objects (using the Effects Toolbar), Design Central displays the Effects tab with all properties of the effect.

The Object tab for the object where the effect was applied is not visible in Design Central, but you can still select it using the **Select Within** tool or double-clicking the object while holding Ctrl.

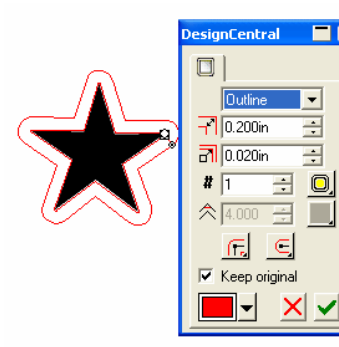

Design Central Effects tab when using the Outline effect.

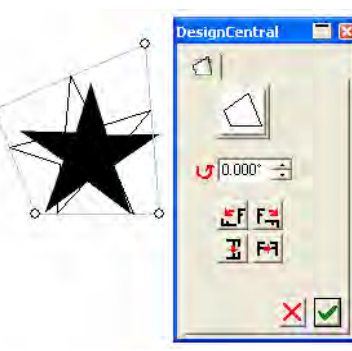

Design Central Effects tab when using the Distort effect.

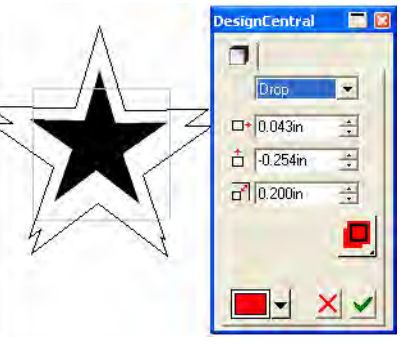

Design Central Effects tab when using the Shadow effect

#### **Design Central – Setup Tab**

Many of the changes made are automatically applied as you change them. You will notice that some commands contain two buttons, **Apply** and **Cancel** on the bottom right side of Design Central.

Design Central will automatically open if there is a Setup tab associated with the command.

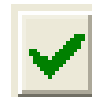

Apply button

Cancel button

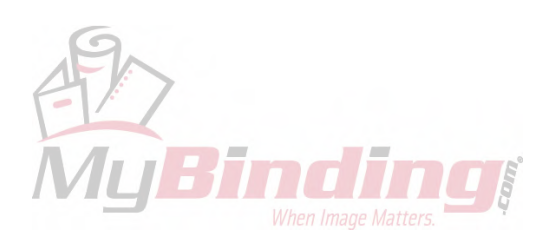

# **Working With Shapes**

Shapes are closed objects such as rectangles, ovals and polygons. They can be drawn freehand or specific to size. Adjustments to the lines and points of a shape enable you to turn basic shapes more complex. For example, a starburst can be turned into a flower.

#### **Create a Shape**

1. Double-click the Shape tool (purple rectangle) on the main toolbar and make a selection from the rectangle, oval, polygon, starburst, fan, and arrow shapes.

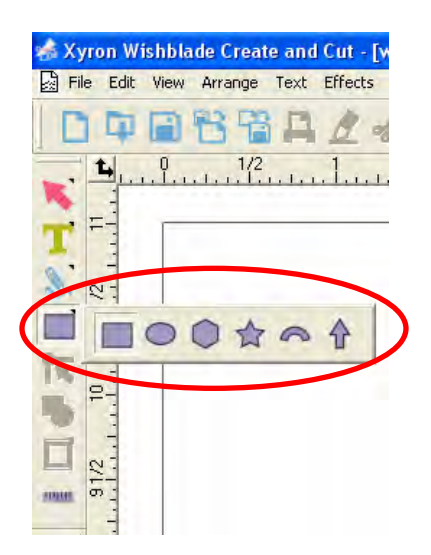

2. Click and drag the cursor within the design area to freehand draw the shape.

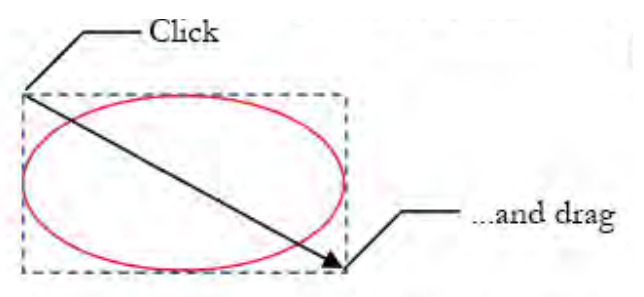

*NOTE:* The arrow and dotted lines are for illustration purposes only and will not actually display when the shape is being created.

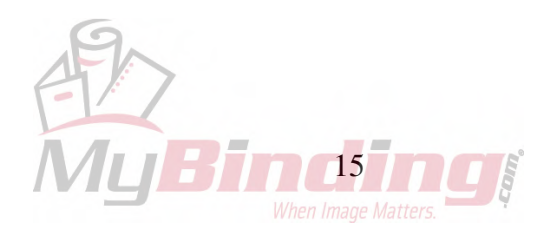

*NOTE:* Alternatively, you may wish to hold down the **shift** or **ctrl** key as you create a shape to constrain it by a drawing point, dragging position, or the confines of another shape. These features are helpful when one of the available shapes is used to create a different one (e.g. oval to circle) or when an irregular shape is desired over an equally proportioned one and vice versa. Please refer to the chart below.

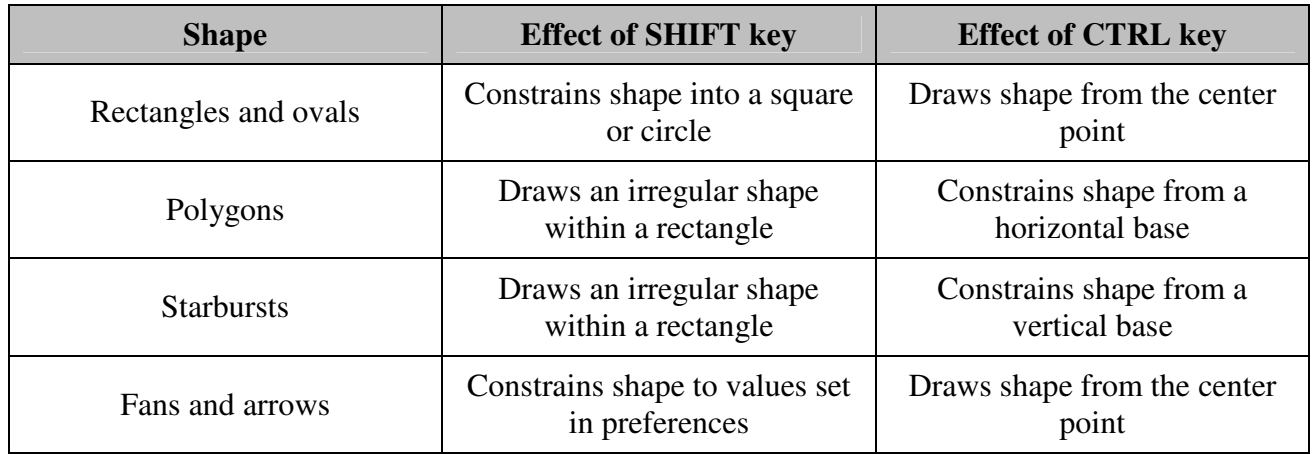

#### **Editing a Shape in Design Central**

Shapes can be edited by adjusting the settings in Design Central before, during or after they are created. Once a shape is selected, the corresponding tab appears in the Design Central toolbar and displays the adjustable parameters available for that particular shape. Please refer to the chart below.

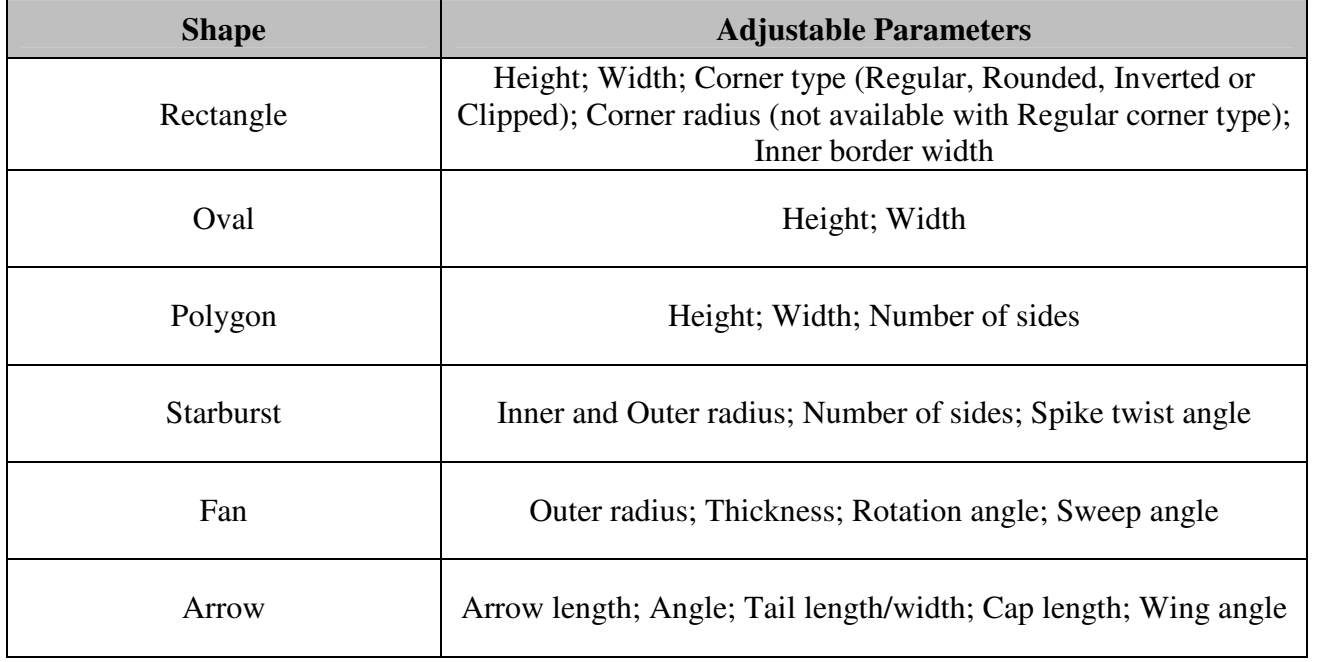

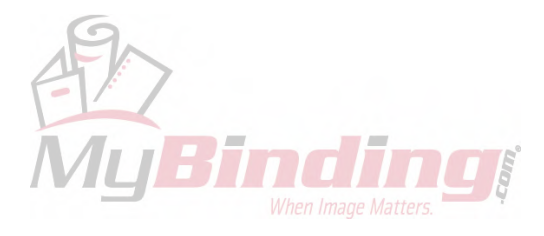

#### **Editing a Shape Using Control Points**

Visually complex shapes and edits can be accomplished by dragging control points and Bezier handles (clear and movable nodes).

Specific control points are available for each shape. Below are some helpful notes for each.

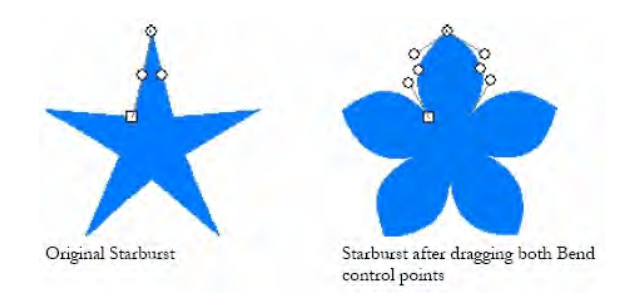

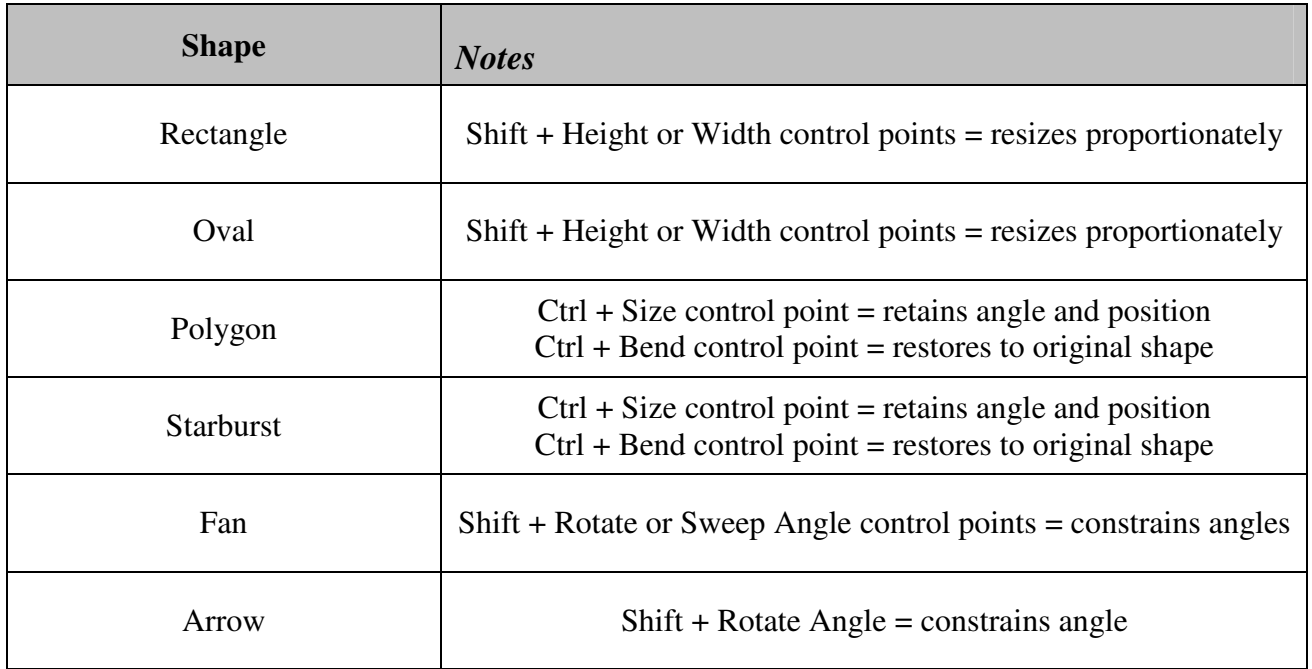

*NOTE:* Hovering above a node with the mouse will cause the name of the adjustable parameter to display.

**Notes:** 

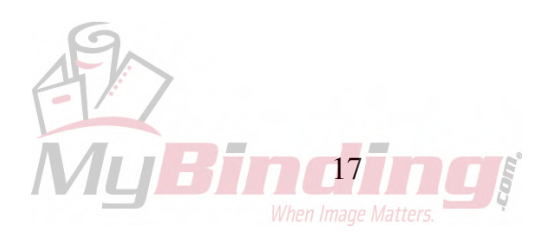

# **Welding Effects**

The Weld feature will allow you to combine letters, shapes or both into single objects, eliminating overlapping. This is useful for titles made with script fonts, adding shapes to words, and combining shapes together.

#### **Welding Words**

1. Open a new document. Select the Text Tool from the left sidebar.

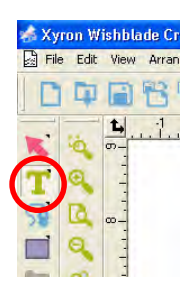

2. Choose font from the Design Central pop up menu (View > Design Central), and type text.

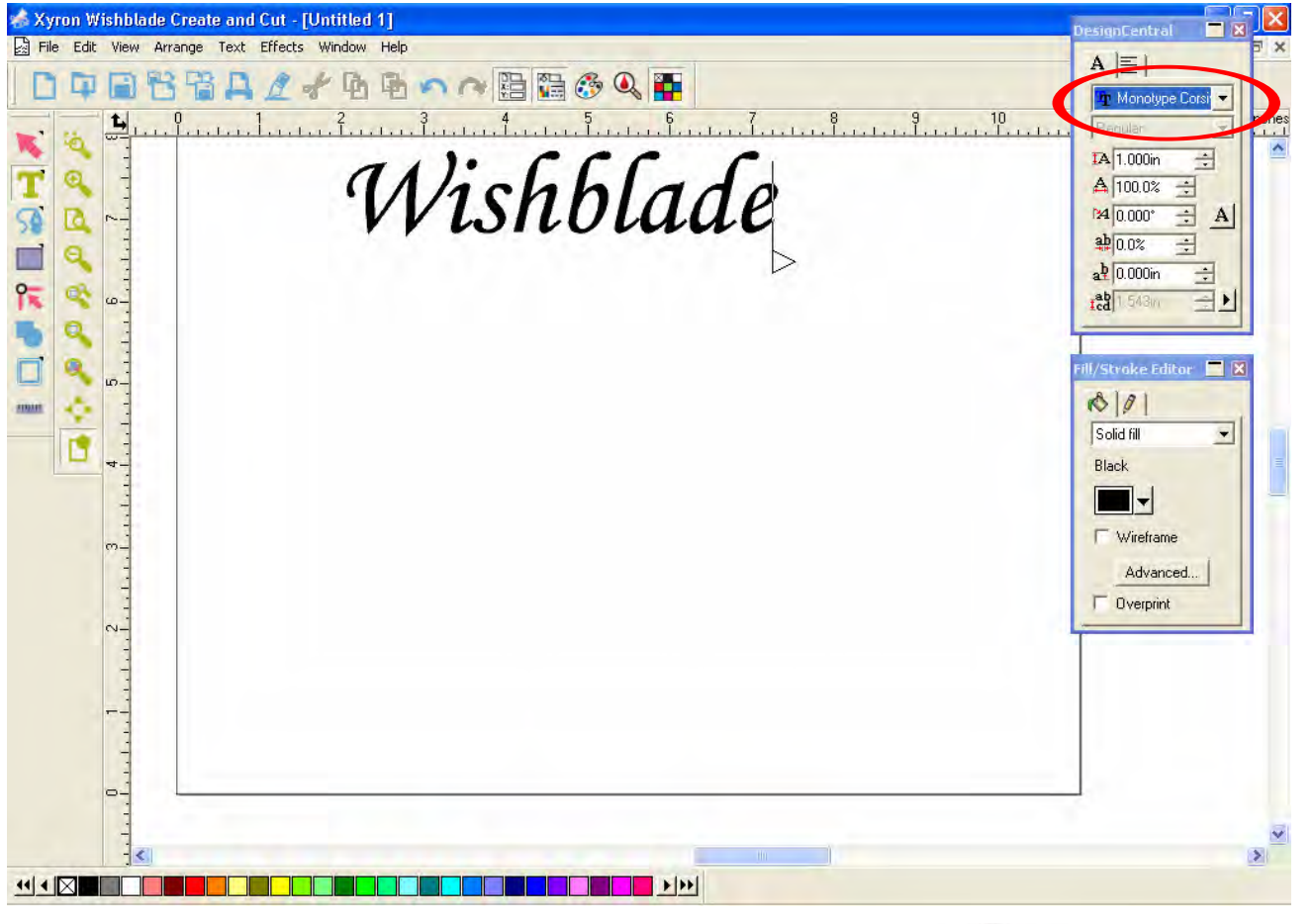

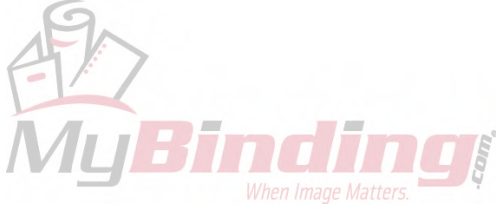

*NOTE: Some fonts may desire the letters to be 'squeezed' together. For instance, in the example on the previous page, notice that the letters are not touching, this is needed in order to use the weld feature. To solve this, you will need to adjust the Tracking. If your letters are already touching, skip to step 4.* 

*Tracking is the distance between each individual letter. Decrease the tracking to move letters closer; increase it to move them further away from each other.* 

3. Tracking can be adjusted in the following ways:

#### *To adjust all of the letters together:*

- Make the text active using the Select tool (pink arrow on the left toolbar). In Design Central, select the Font tab. This will create a line below the text with tracking arrows on the right side of it. Click and hold down the mouse over the clear double arrows while sliding left until the letters touch.

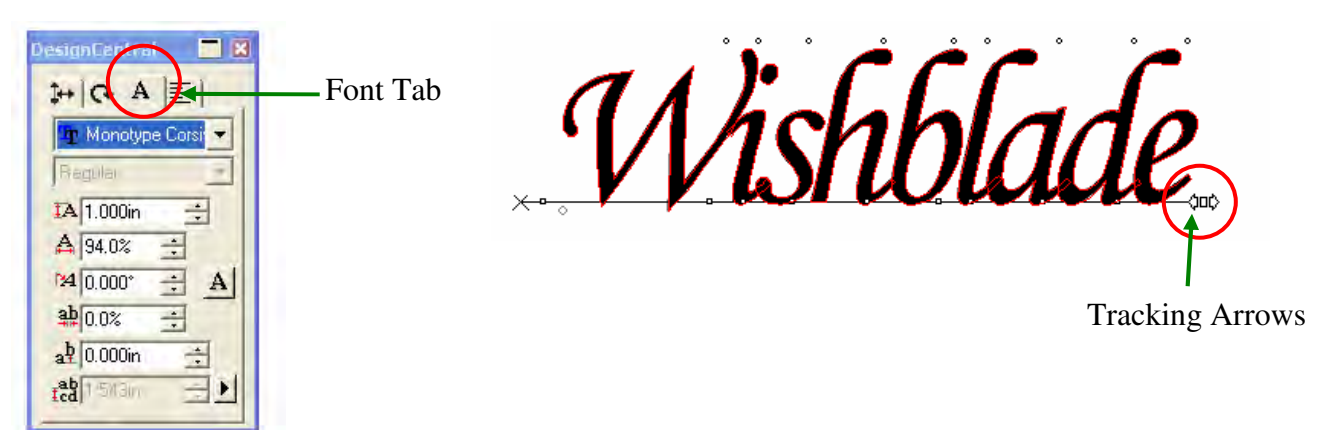

OR

Make the text active using the Select Tool. In the Font Tab in Design Central, decrease the Tracking percentage (indicated by a lowercase 'a' and 'b' with two red arrows) until the letters are touching.

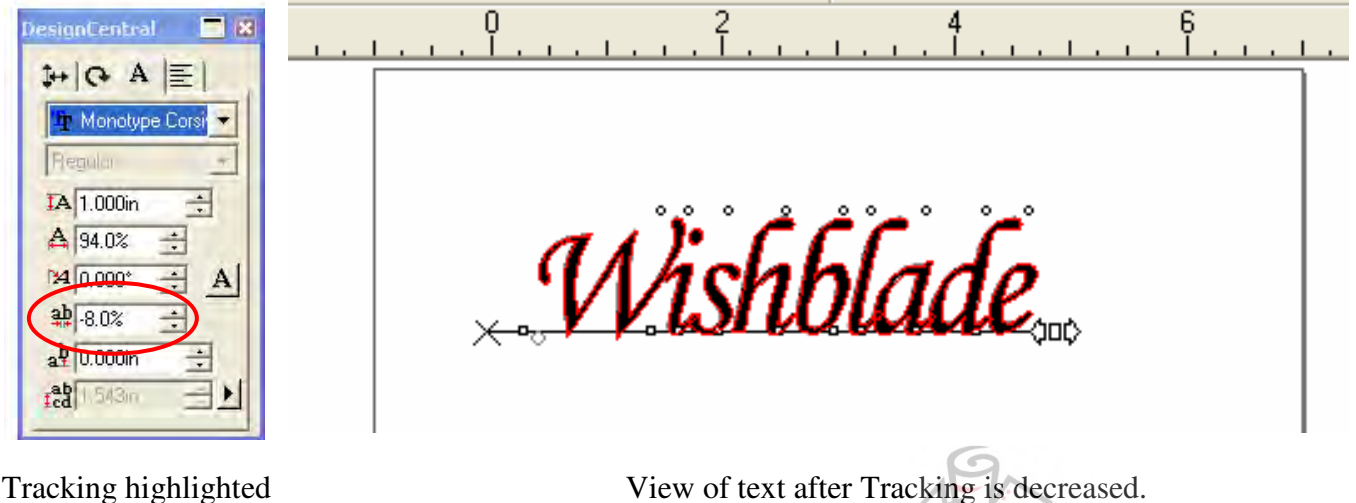

19

in Design Central.

To adjust individual letters:

- Make the text active using the Select Tool. Use the **nodes** (small dots) on the top and bottom of each letter to adjust its position.

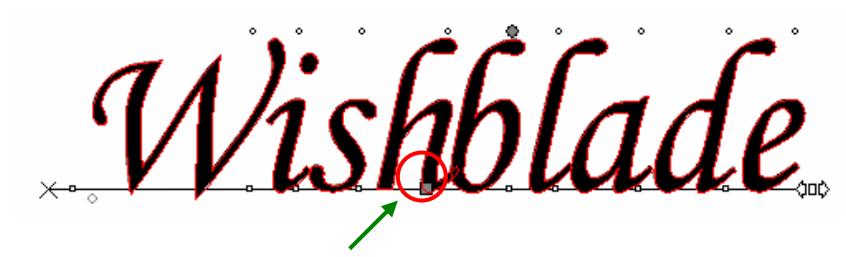

Use the **nodes** at the **bottom** of each letter to move the letter back and forth. (notice that the 'b' has been tracked to the left)

Use the nodes at the top of each letter to rotate it. (notice that the 'b' has been rotated clockwise.)

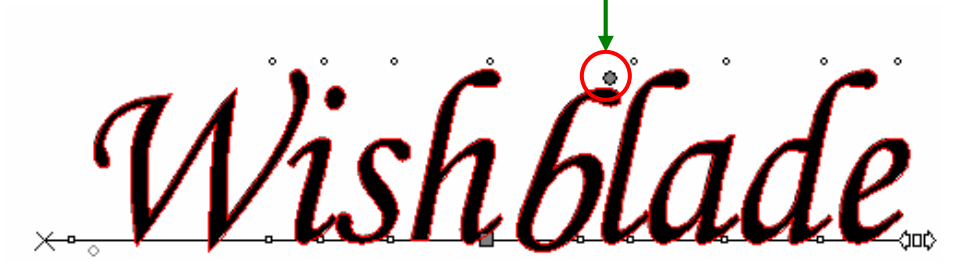

4. While the word is still selected, weld the text in one of two ways:

- Click the Weld button on the left sidebar (indicated by a solid blue square and circle):

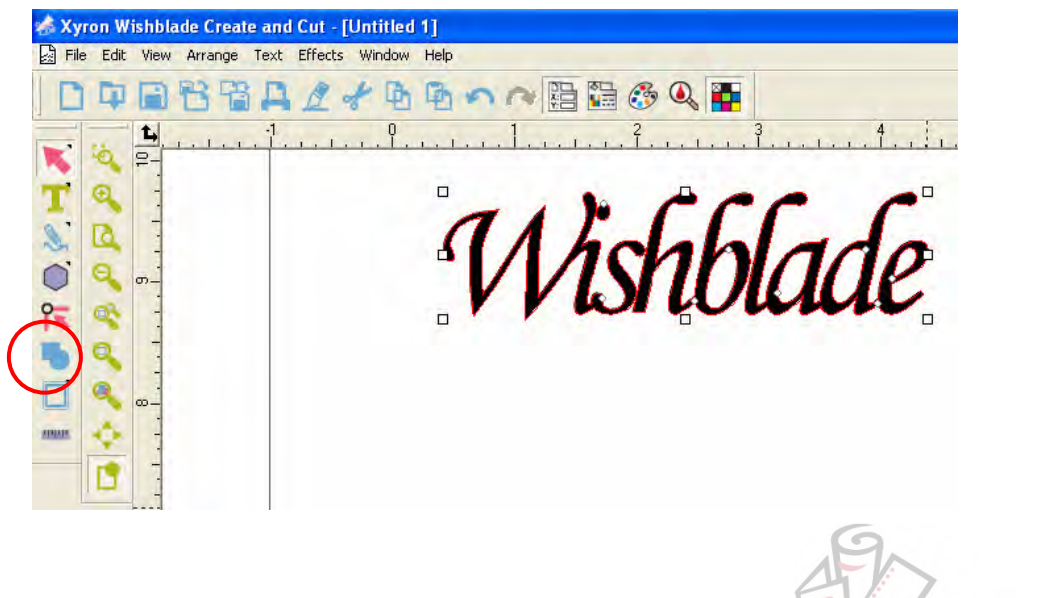

**OR** 

- Go to Effects > Combine > Weld.

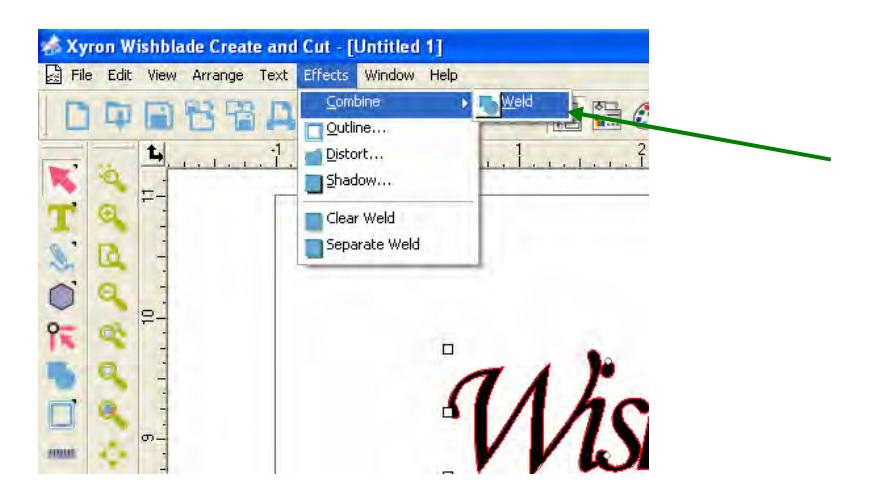

#### 5. Cut the text.

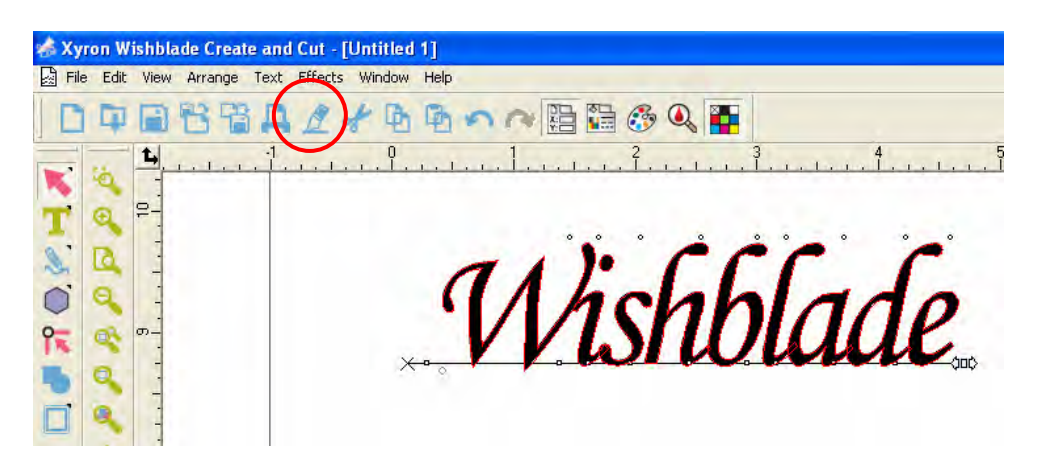

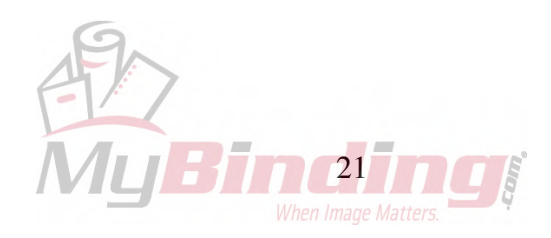

#### **Welding Shapes**

- 1. Open a new document.
- 2. To open the shapes toolbar, select View  $>$  Toolbars, (or select Ctrl + T), and click the box next to Shapes.

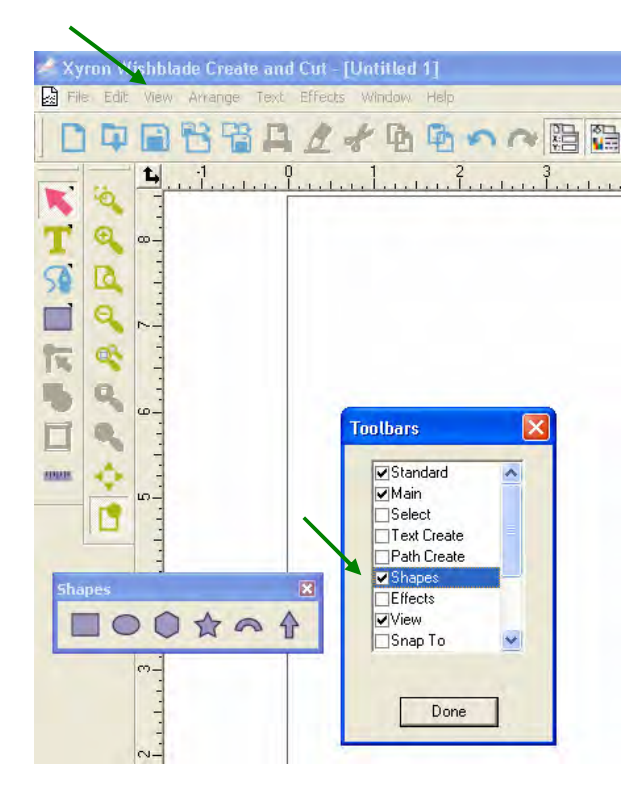

3. Select the desired shape. Place the mouse over the work area. Hold the mouse button and drag it to make the shape the desired size.

*NOTE: You can use the Design Central toolbar to change the size of the shape, number or points or angle.* 

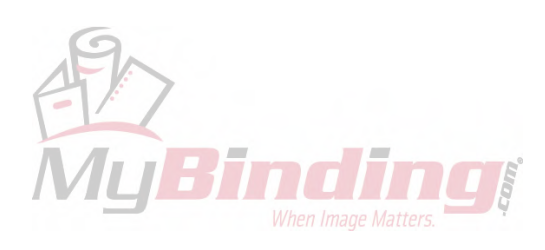

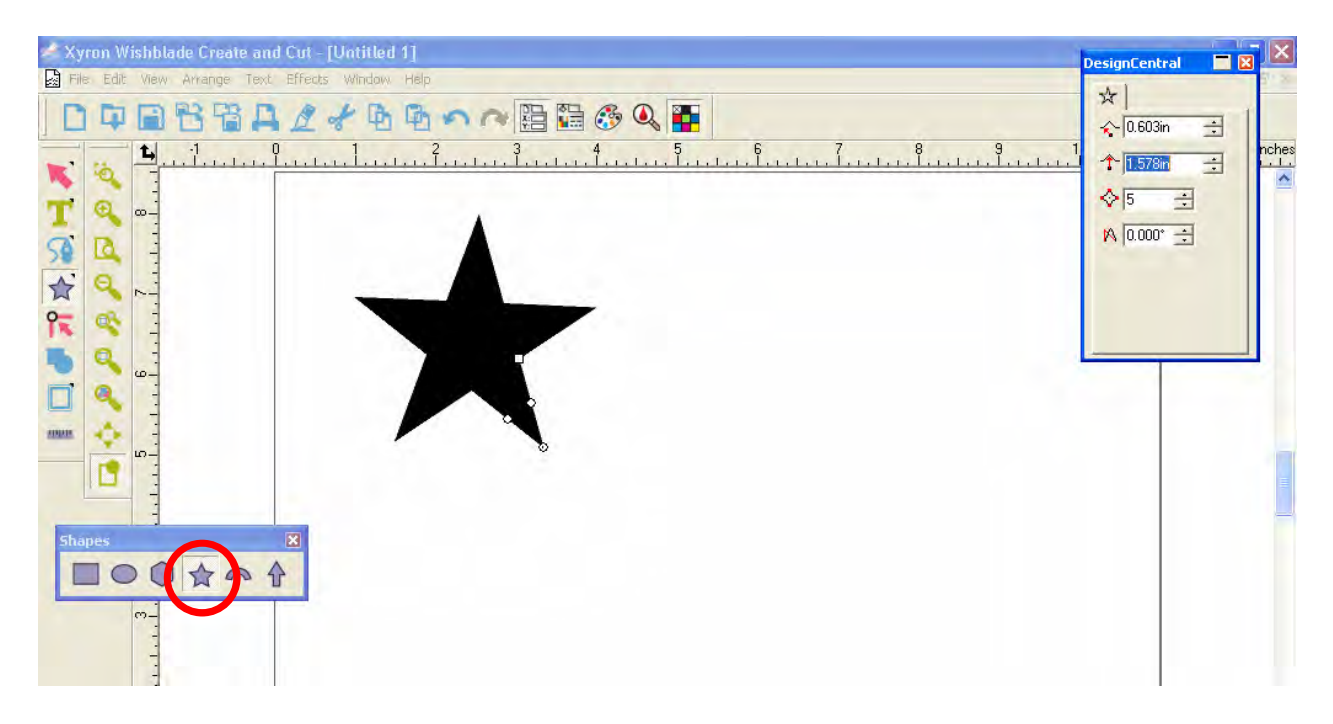

4. Repeat step three for your second shape. Click on the added shape to move it into the desired position.

*NOTE: Deselect the Fill Mode button on the side bar, or type Ctrl+ F to see the outline of the shapes.* 

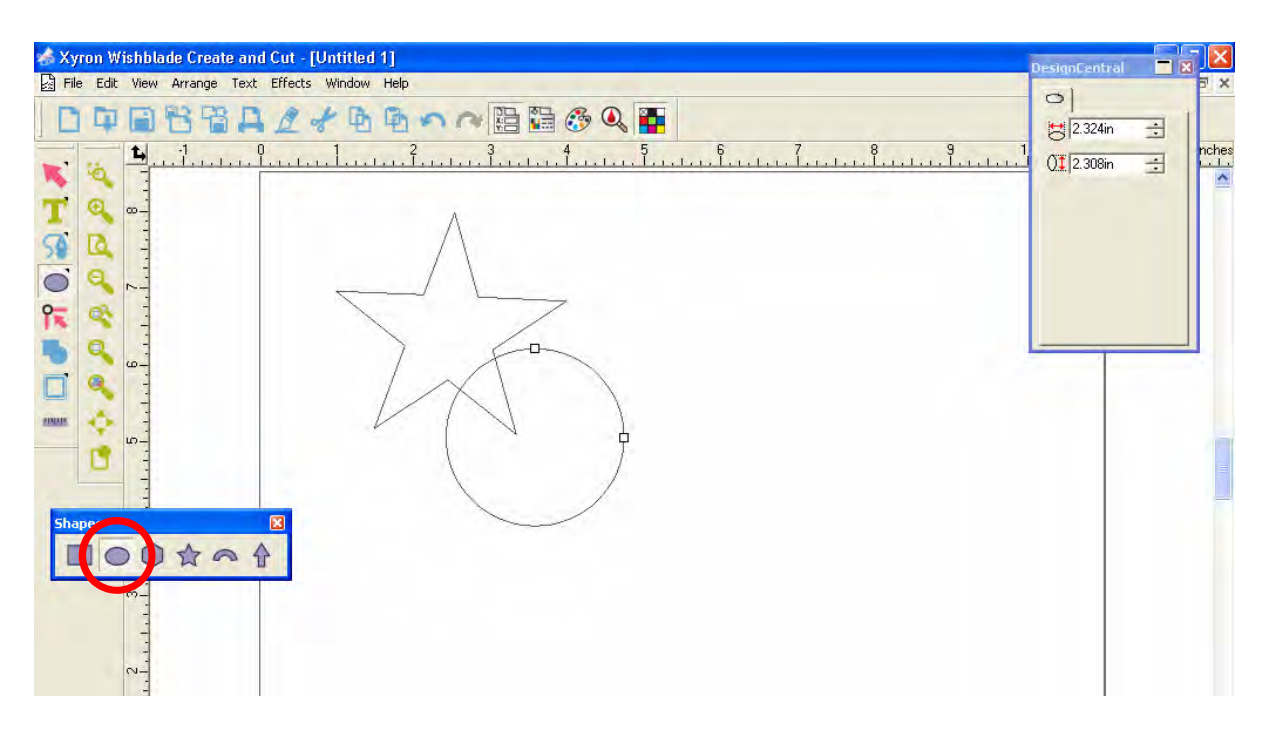

*NOTE: Continue to repeat step 3 to add the desired number of shapes.* 

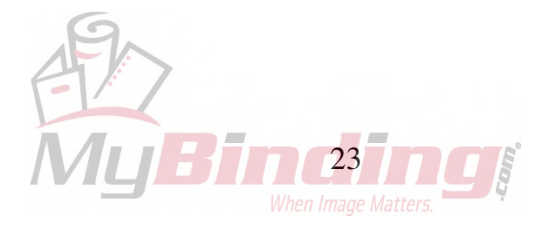

5. Choose the Select Tool (pink arrow on the left sidebar). In the work area, click and drag the mouse to draw a box around all of the shapes.

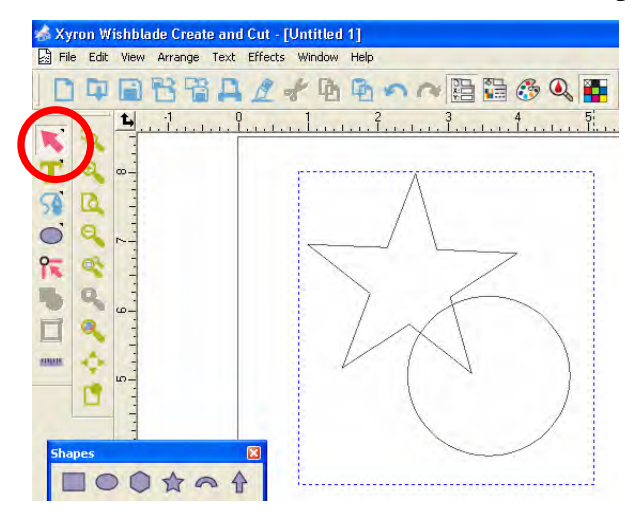

Drawing the box with the Select Tool After releasing the mouse

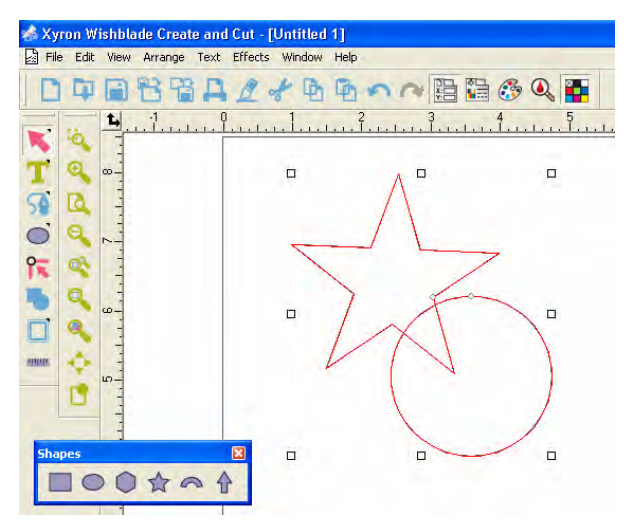

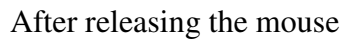

6. Weld the shapes in one of two ways:

X

- Click the Weld button on the left sidebar (indicated by a solid blue square and circle):

#### **OR**

- Go to Effects > Combine > Weld.

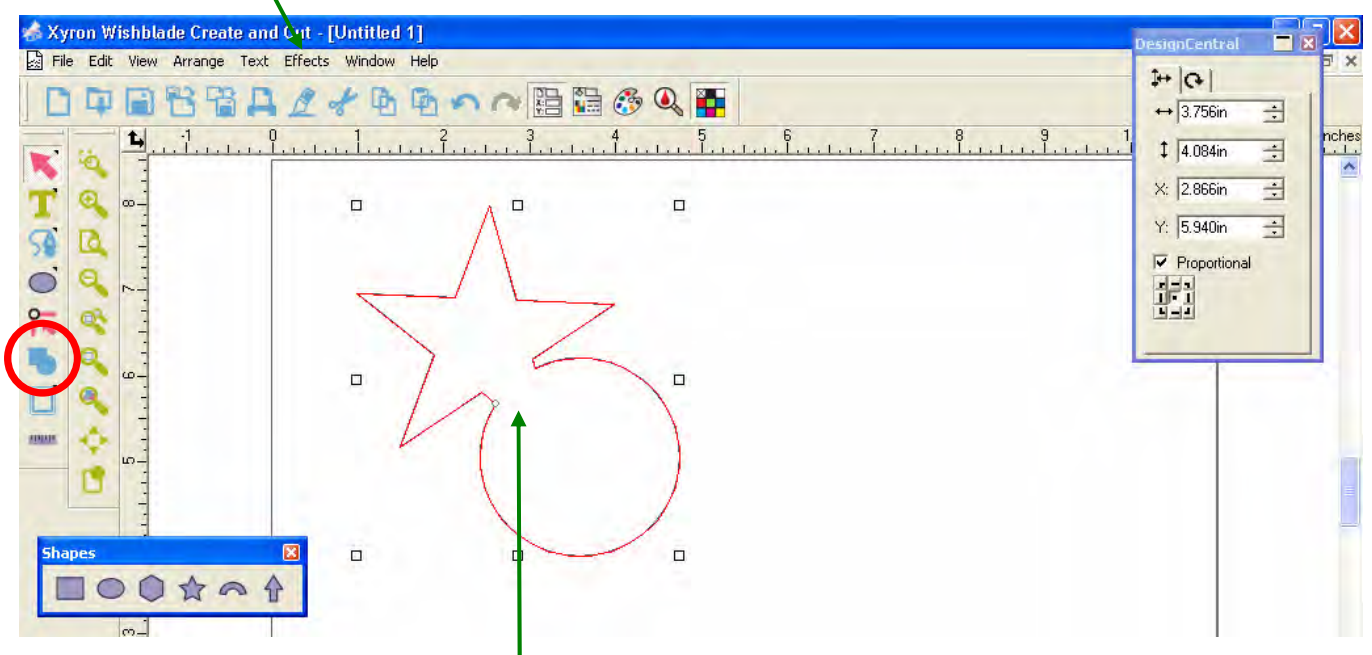

Notice how the overlapping areas have disappeared. The shapes are now welded.

6. Cut the shape.

#### **Welding Shapes and Words**

You can follow the same steps above to weld both words and shapes together. This can be used to add a shape to the edges of text.

*NOTE: This cannot be used for putting text inside of a shape – to do this, refer to the 'Compounding Objects' section.* 

1. Follow steps 1-4 in 'Welding Words' to create the text.

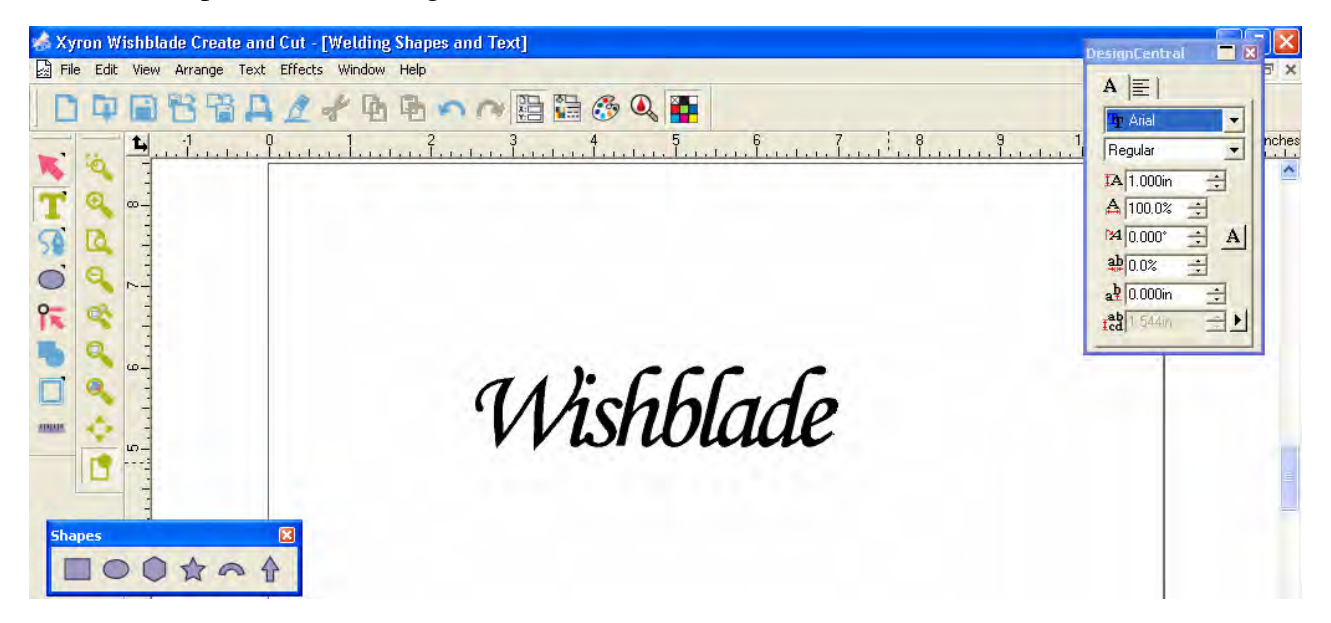

2. Add desired shape from the Shapes toolbar.

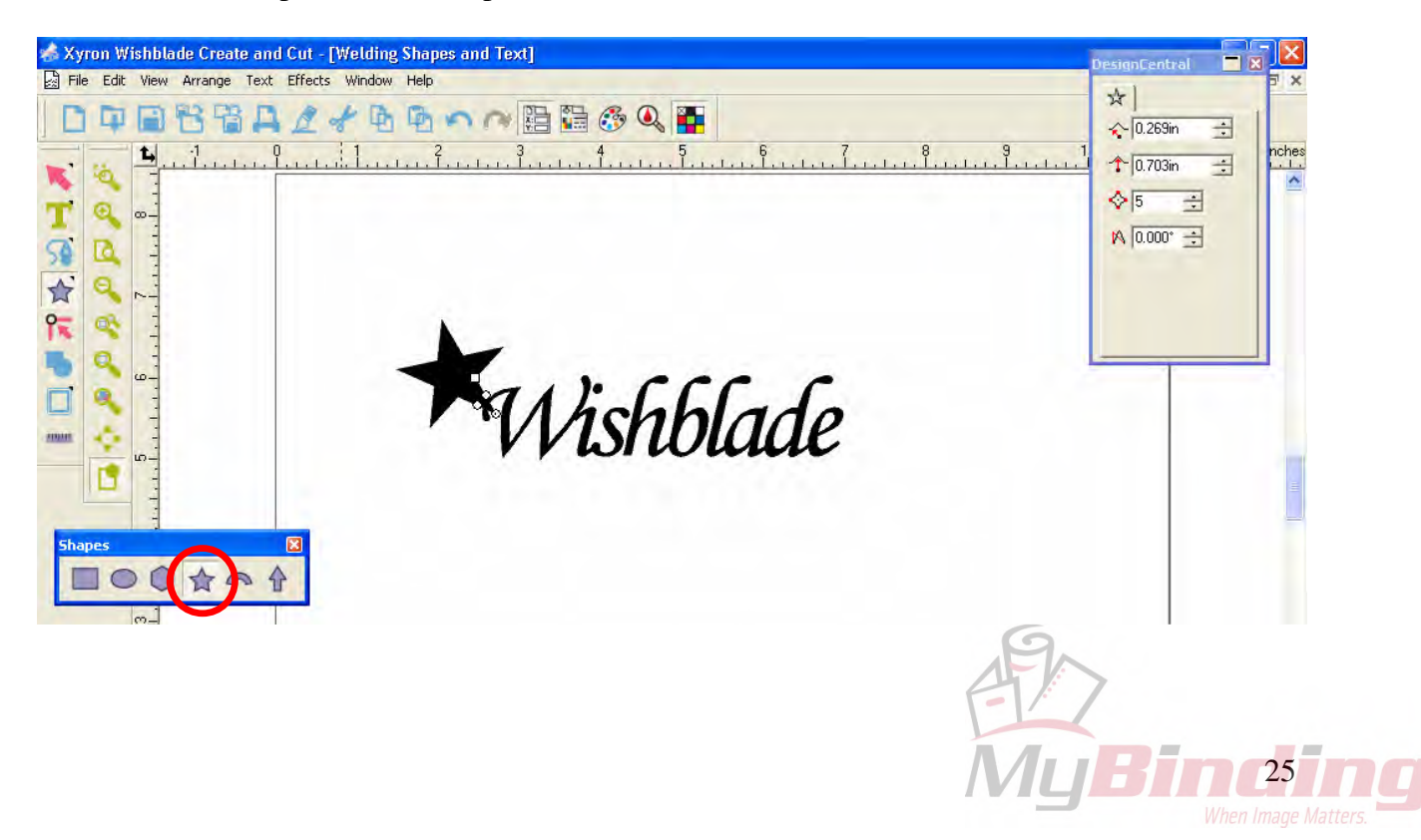

3. Choose the Select tool (pink arrow) from the sidebar and draw a box around the shape and text.

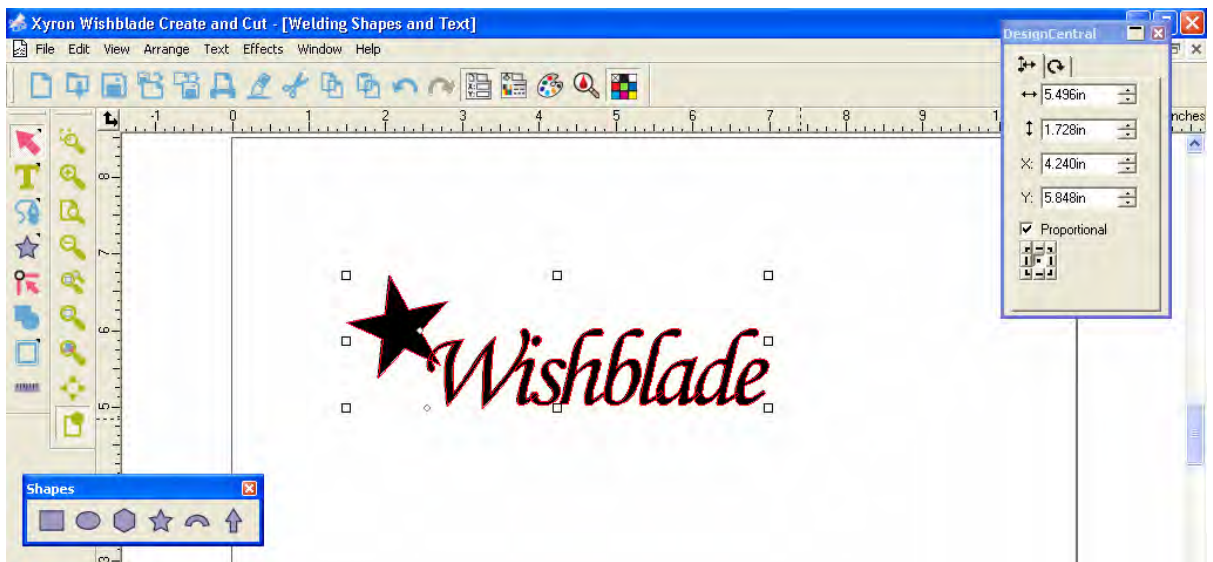

- 4. Weld the shapes in one of two ways:
	- Click the Weld button on the left sidebar (indicated by a solid blue square and circle):

#### **OR**

- Go to Effects > Combine > Weld.

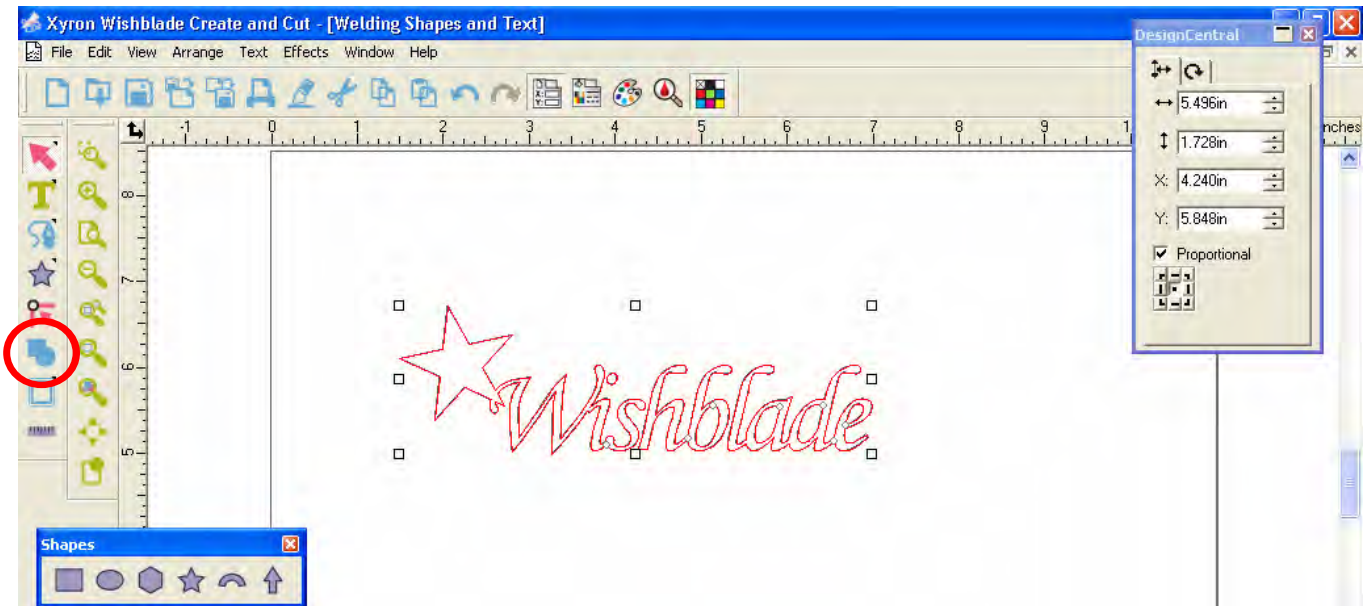

The shape is now welded to the words, as indicated by the newly formed outline joining both shapes.

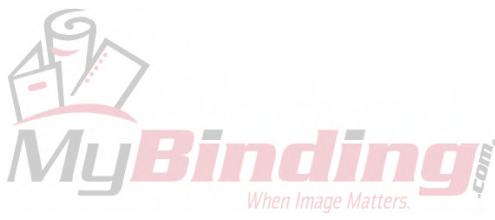

5. Cut as desired.

# **Outline and Shadow Effect**

The Outline feature allows you to create a hollow rendering and solid backing or mat of an image. The Shadow feature allows you to create a drop shadow or 3D backing of an image.

#### **Create an Outline**

1. Type text or insert shape. If welding or further design effect is desired, complete those actions before continuing to the next step.

2. Use the Select tool (pink arrow) on the main toolbar to activate the image. Then create an outline in one of two ways:

Double-click the Effects button on the main toolbar and select Outline (clear box with blue outline) from the menu.

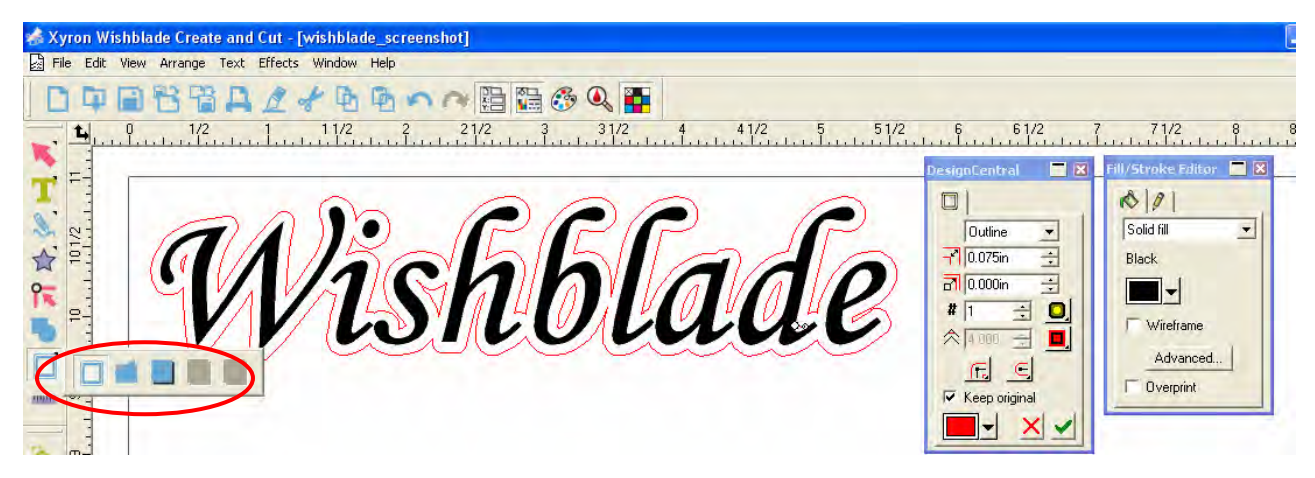

**OR** 

**-** Go to Effects > Outline.

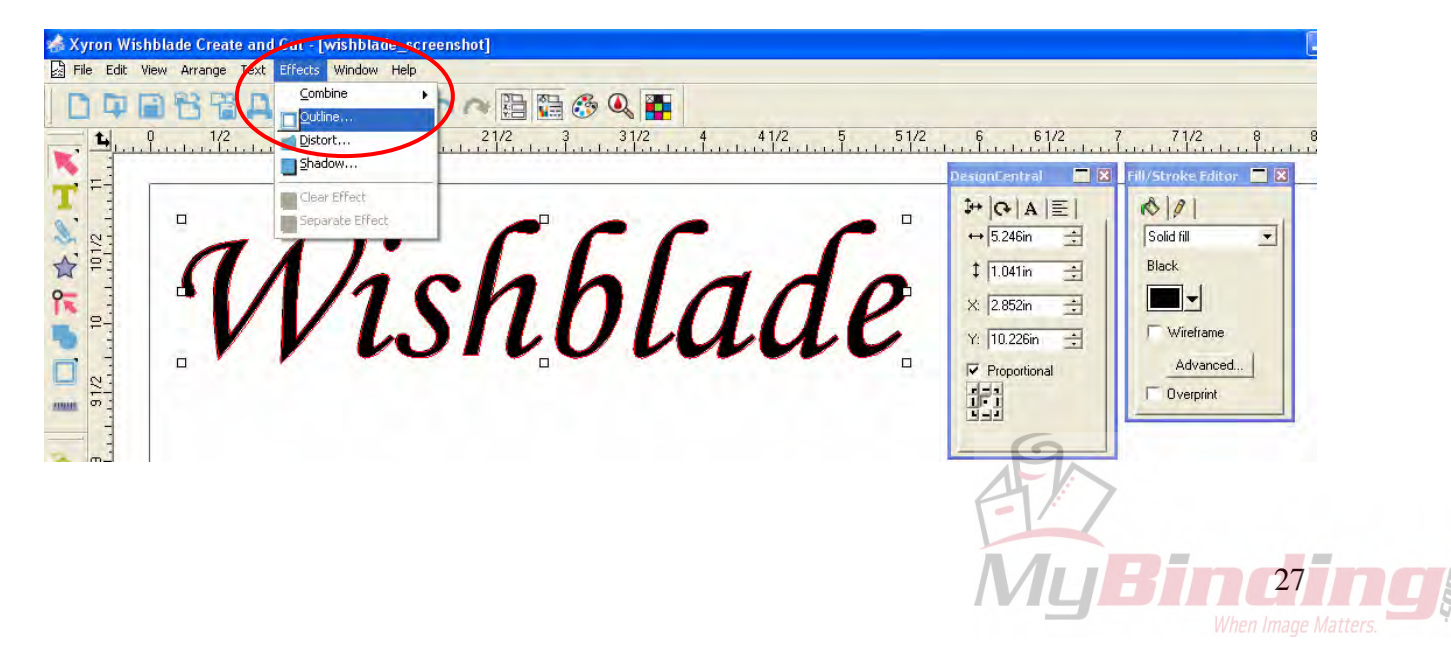

3. The Outline tab is now displayed in the Design Central toolbar. Calibrate the settings according to your needs:

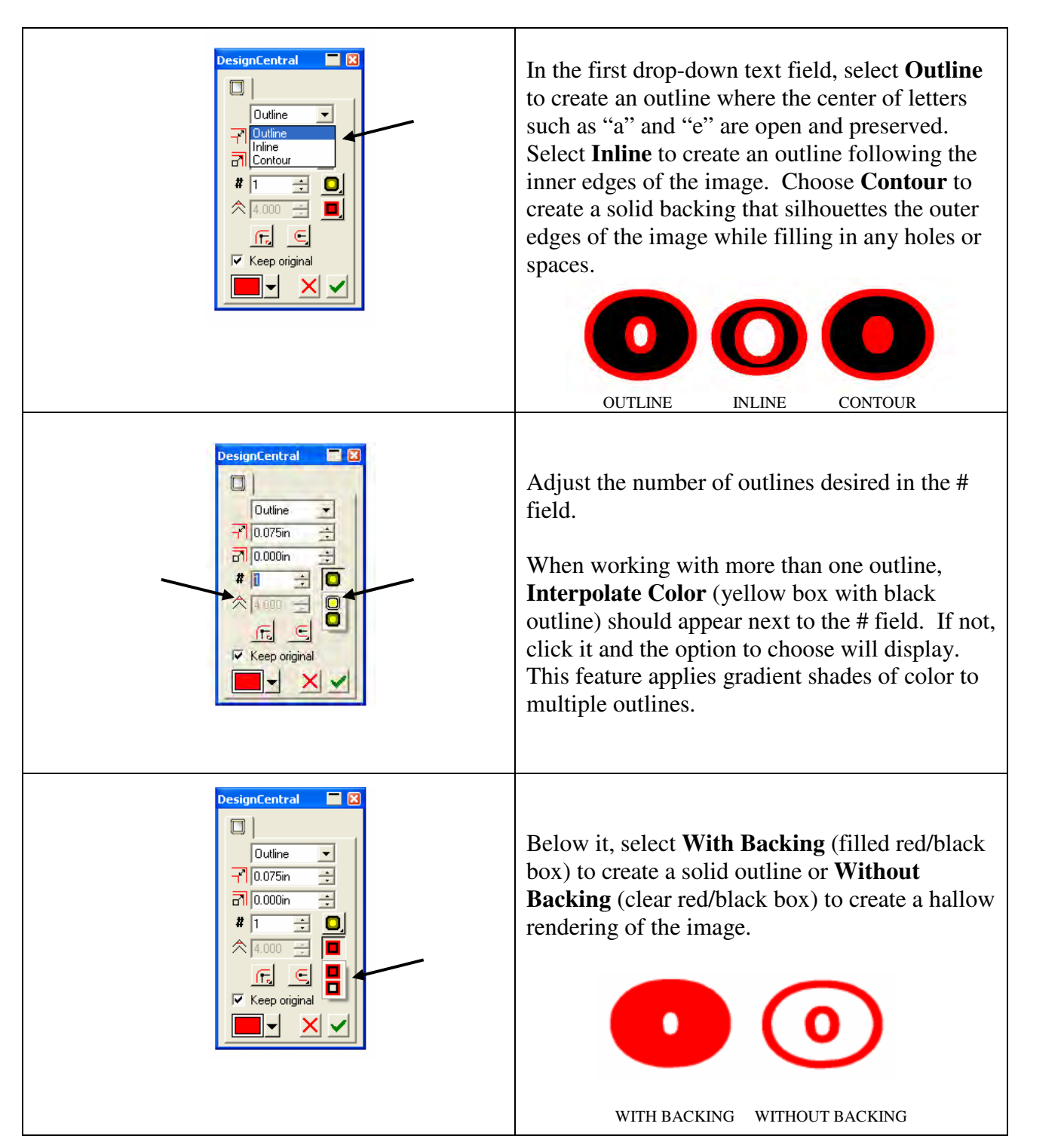

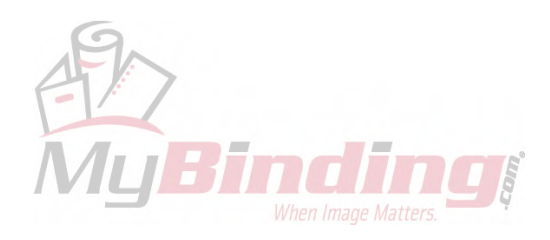

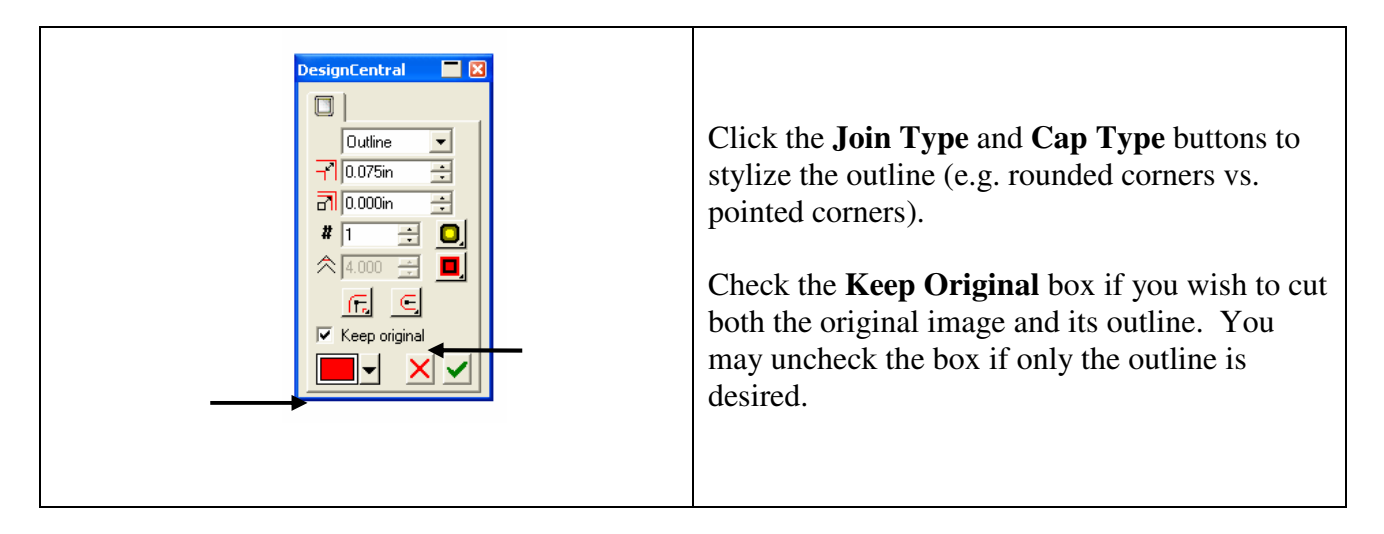

*NOTE:* If the image and outline are the same color, alter the outline using the drop-down color picker located in the Design Central toolbar. In this example, red is chosen in contrast to the black text.

- 4. Change the width of your outline in one of two ways:
	- **-** Adjust the numbers in the Design Central toolbar.

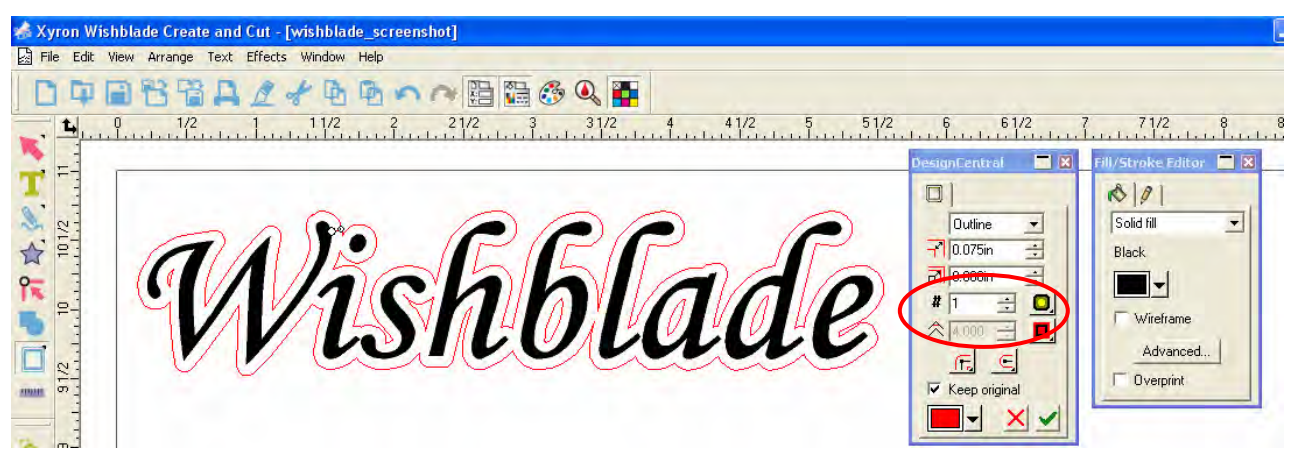

# **OR**

**-** Locate the control points (set of two clear dots) displayed somewhere on your image. Click and hold down the mouse over these nodes to drag the outline to the desired width.

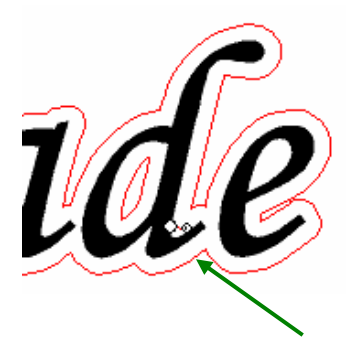

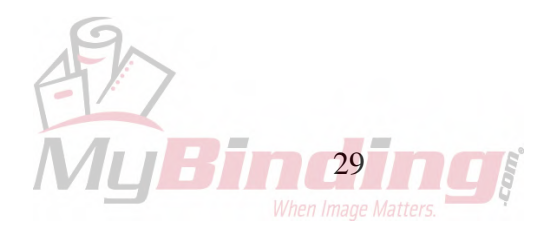

5. After the correct settings have been selected and you are satisfied with the width of the outline, click the green checkmark on the Design Central toolbar to complete the action. The outline will now fill according to your Fill/Stroke specifications.

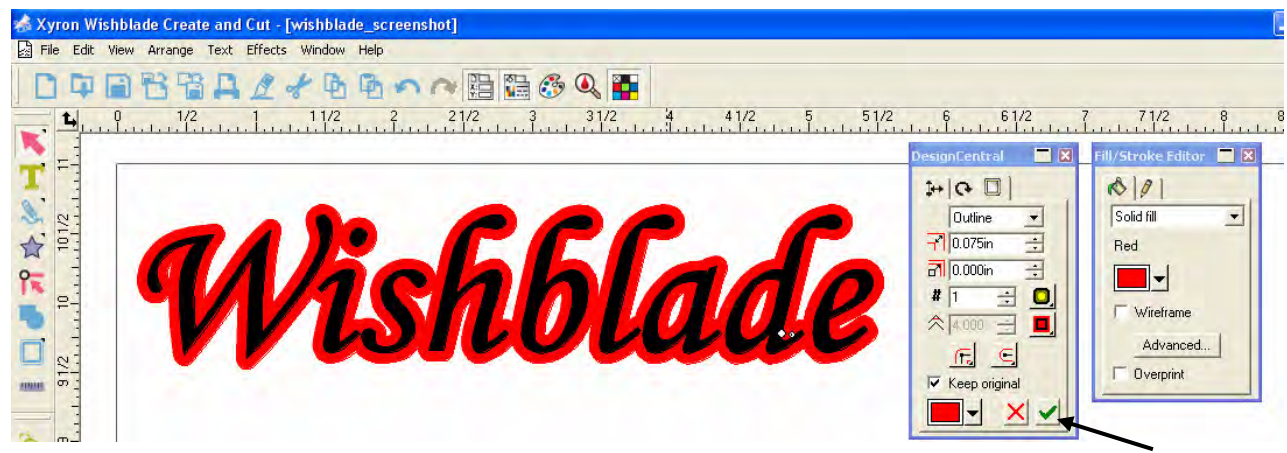

*NOTE*: To view the image and outline separately, go to Effects > Separate Outline or right-click over the image and choose Separate Outline from the pop-up menu. Use the mouse to drag and release the outline away from the original object.

6. Although the image and outline appear layered together, it is possible to cut them separately because the layers were created in different colors. Please refer to the Cutting by Color section of the manual for instructions.

**Notes:** 

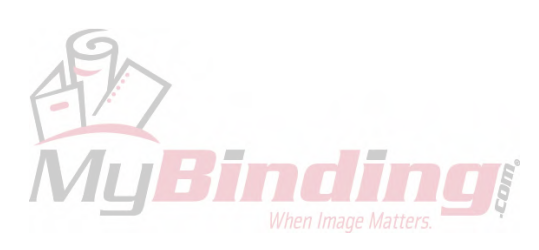

# **Shadow Effect**

#### **Create a Shadow**

1. Type text or insert shape. If welding or further design effect is desired, complete those actions before continuing to the next step.

2. Use the Select tool (pink arrow) on the main toolbar to activate the image. Then create an outline in one of two ways:

- Double-click the Effects button on the main toolbar and select Shadow (blue box with drop shadow) from the menu.

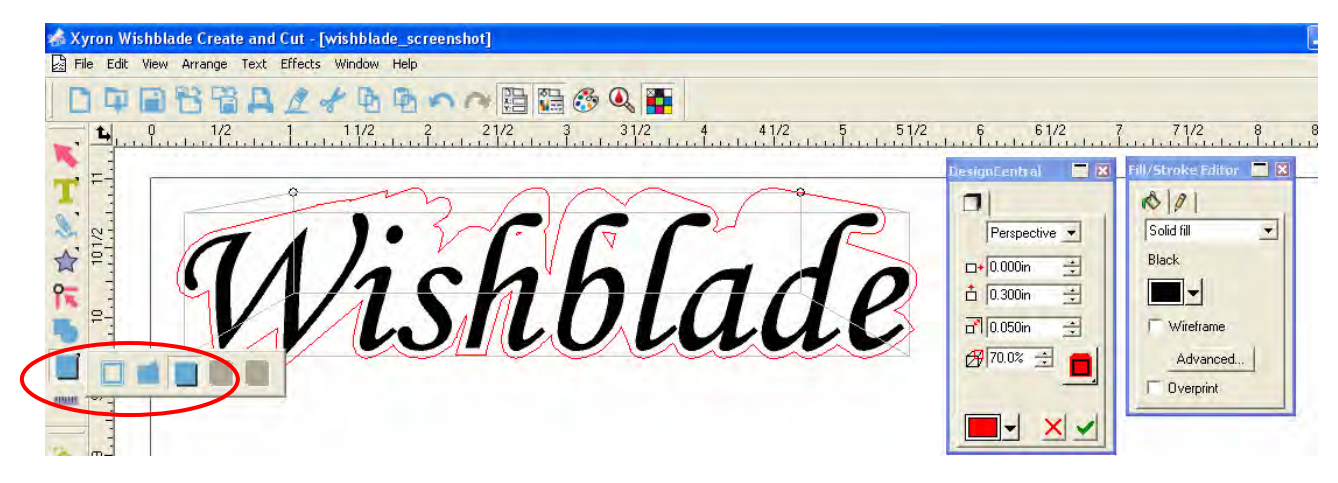

#### **OR**

**-** Go to Effects > Shadow.

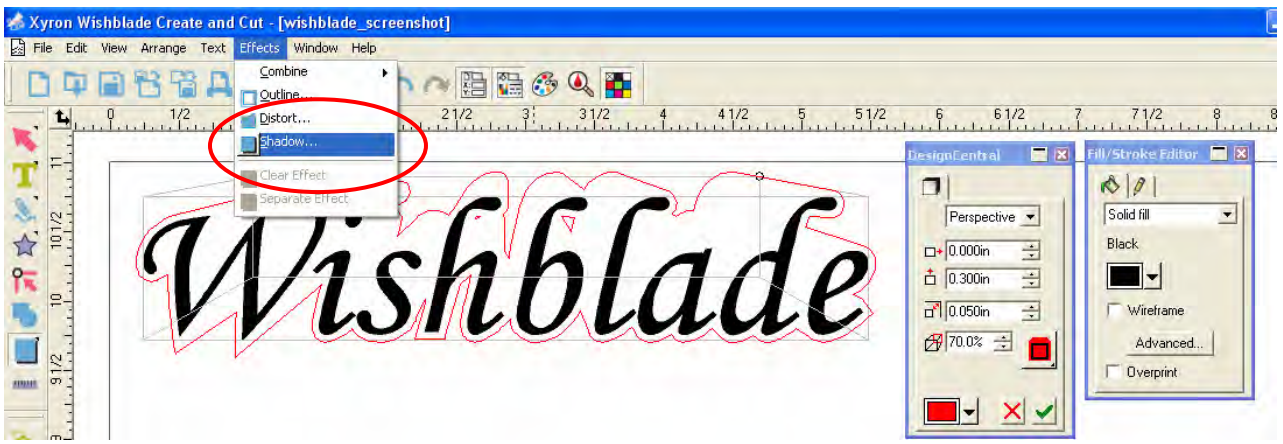

3. The Shadow tab is now displayed in the Design Central toolbar. Calibrate the settings according to your needs:

![](_page_31_Picture_10.jpeg)

![](_page_32_Picture_0.jpeg)

![](_page_32_Picture_1.jpeg)

4. Change the vertical offset, horizontal offset, distance and perspective ratio of your shadow in one of two ways:

**-** Adjust the numbers in the Design Central toolbar.

![](_page_33_Picture_2.jpeg)

# **OR**

**-** Click and hold down the control points (clear nodes) or anywhere along the back lines of the gray 3D box to drag the shadow to the desired dimensions. You will know that the mouse is hovering over a movable line when the word "Offset" appears and the cursor turns into a cross / double arrow.

![](_page_33_Picture_5.jpeg)

![](_page_33_Picture_7.jpeg)

Drag the back lines of the gray 3D box. "Offset" appears indicating a movable line.

**Notes:** 

![](_page_33_Picture_10.jpeg)

5. After you are satisfied with the appearance of the shadow, click the green checkmark on the Design Central toolbar to complete the action. The shadow will now fill according to your Fill/Stroke specifications.

![](_page_34_Picture_1.jpeg)

*NOTE:* To view the image and shadow separately, go to Effects > Separate Shadow or right-click over the image and choose Separate Shadow from the pop-up menu. Use the mouse to drag and release the shadow away from the original object.

6. Although the image and shadow appear layered together, it is possible to cut them separately because the layers were created in different colors. Please refer to the Cutting by Color section of the manual for instructions.

**Notes:** 

![](_page_34_Picture_5.jpeg)

# **Compounding Objects**

The Compound feature allows you to overlap objects. This is useful in creating effects such as text within a shape (perfect for logos or vinyl clings), as in the example below. Additionally, groups of objects may be compounded by color.

#### **Create a Compounded Image**

1. Use the Text and Shape tools on the main toolbar to create the objects to be compounded.

*NOTE:* For optimal visibility, you may find it helpful to draw the outer object with the **Wireframe** option checked. This will create a transparent object outlined in the color specified in the Fill/Stroke Editor, making it easy to track both objects when overlapped. It may also be helpful to draw the objects in different colors—they will automatically take on the color of the top-most layer once the compound effect is applied.

![](_page_35_Picture_5.jpeg)

2. Click and drag the objects together to align as desired. Perform any necessary resizing by dragging the control points (clear nodes) found on each object when activated or by adjusting the height and width measurements of each in the Design Central toolbar.

Wishblade

![](_page_35_Picture_8.jpeg)

3. Activate both layers using the Select tool (pink arrow) on the main toolbar to draw around the newly created image.

![](_page_36_Picture_1.jpeg)

View as objects are being selected. View after button on the mouse is released.

4. Go to Arrange > Compound > Compound.

![](_page_36_Picture_53.jpeg)

*NOTE:* To join multiple shapes by groups of color, go to Arrange > Compound > Compound by Color.

![](_page_36_Picture_7.jpeg)

5. Compounded image is ready to cut.

![](_page_36_Picture_9.jpeg)

![](_page_36_Picture_10.jpeg)

# **Cutting your Design**

#### **Sending the Document to the Device**

1. From the File menu, select Cut/Plot OR Press the Cut/Plot shortcut  $\beta$  button.

*NOTE: If you have any object selected, only the selected objects will be cut.* 

2. Adjust the settings available in the dialog box as necessary and click Send.

#### **Cut/Plot Dialog Settings**

The Cut/Plot dialog box gives you complete control over how the job is produced.

The area on the top of this dialog box is common for all tabs:

![](_page_37_Picture_74.jpeg)

![](_page_37_Picture_10.jpeg)

#### **Cut/Plot Dialog –** *General Tab*

The General tab allows you to specify the size of the media, size of the job, and the location of your output on the media.

![](_page_38_Figure_2.jpeg)

#### *Material Settings*

The Material Group box allows you to specify the size of the media used in your Wishblade® and entering the Media Width and Height. The media size is used to panel your job if it is larger than the media.

*Note: Paneling will show the job divided into tiles as indicated on the screen. This will allow you to cut a job that is larger than the media into several pieces and connect after completion.*

![](_page_38_Picture_6.jpeg)

Select your media size from the list or specify a custom size by selecting "User Defined".

The following settings can only be changed if the "User Defined" option is selected:

![](_page_38_Figure_9.jpeg)

Material width

10.400in Material height

![](_page_38_Picture_12.jpeg)

#### **Sending Mode**

The Send List allows you to select what to do with the job once it arrives in the Production Manager queue.

![](_page_39_Picture_117.jpeg)

**Note:** The Send Now mode is not available if the Wishblade is inactive or the Production Manager is on another computer on the network and the option "Allow Remote Send Now/Interactive" is not enabled in the Production Manager Preferences. *See the Production Manager User Manual for more information.* 

#### **Position Settings**

The Position group box allows you to specify where on the media the job is placed.

![](_page_39_Picture_118.jpeg)

 $b$ orizontal offset distance.

ertical offset distance.

![](_page_39_Picture_9.jpeg)

The **Activates Interactive Mode** setting allows you to move your cut head and cut more objects without removing your media and starting over with a new job.

![](_page_39_Picture_11.jpeg)

The **Show Me Tool** draws a box around the object to show you where it is going to be.

k

#### **Positioning the Job by Clicking and Dragging**

- 1. Choose Select tool from the toolbar of the Cut/Plot dialog.
- 2. Click and drag the preview to a new position.

![](_page_39_Figure_16.jpeg)

![](_page_39_Picture_119.jpeg)

![](_page_39_Picture_18.jpeg)

39

Original position View while dragging New position

#### **Size Settings**

The Size group box allows you to change the size of your output/job.

![](_page_40_Picture_74.jpeg)

#### **Copies Settings**

The Copies group box allows you to set the number of copies and the spacing between them.

![](_page_40_Figure_5.jpeg)

The number of copies.

The amount of space between the copies.

![](_page_40_Figure_8.jpeg)

*NOTE: The copies are automatically positioned to optimize the media usage.* 

**Notes:** 

![](_page_40_Picture_11.jpeg)

#### **Positioning Tools**

The Positioning tools allow you to rotate, mirror, or position the job.

*NOTE:* Click on a button to access the drop down menu with tool options.

![](_page_41_Picture_3.jpeg)

The job is placed at specified distances from the bottom right/right edge and leading edge (the edge entering the machine first) of the media.

![](_page_41_Picture_5.jpeg)

![](_page_41_Picture_6.jpeg)

The job is centered on the leading edge of the media.

![](_page_41_Figure_8.jpeg)

![](_page_41_Picture_9.jpeg)

The job is centered in the length and width of the media.

![](_page_41_Picture_11.jpeg)

![](_page_41_Picture_12.jpeg)

The job is placed at specified distances from the left edge and leading edge of the media.

![](_page_41_Picture_14.jpeg)

![](_page_41_Picture_15.jpeg)

Rotate the job in 90-degree increments

![](_page_41_Picture_17.jpeg)

Mirror the job vertically.

![](_page_41_Picture_19.jpeg)

**\*\*\*\*\*\*\*\*\*\*** 

Click this button to toggle the preview to display the selected objects only or the entire design.

Displays feed direction/leading edge. This will be the edge of the media that you load into your Wishblade®.

![](_page_41_Picture_22.jpeg)

#### **Viewing Tools**

The viewing tools allow you to manipulate the job on the preview area.

![](_page_42_Picture_2.jpeg)

Changes the position of the job on the media by clicking and dragging the job preview

![](_page_42_Picture_4.jpeg)

Zooms in or out. Hold Ctrl to Zoom out

![](_page_42_Picture_6.jpeg)

Return the preview area to the default view

![](_page_42_Picture_8.jpeg)

Zoom to fit all objects into the preview area

![](_page_42_Picture_10.jpeg)

Displays the current color selected in the preview area. If all colors are selected, the box will be crossed out

#### **Color Palette**

Select the color to display in the preview area. Only the color displayed will be processed. You will not be able to select individual colors if the option **Send All Colors** in the Options tab is checked.

*NOTE: Click and drag the colors to change the output order.* 

#### **Setting the Visibility of Colors**

Clicking on a color in the color palette allows you to toggle the Visible setting on and off for that color. A color that is set to invisible will not be output.

![](_page_42_Picture_17.jpeg)

In this example of a Color Palette, the Black output color is turned on (indicated by the white frame around it), and the red is turned off. The black portions of the job will be the only ones processed.

*NOTE: If you want to output all colors except one, check Send All Colors on the Options tab and then turn off the Visible setting on the color you don't want to output.* 

**Notes:** 

![](_page_42_Picture_21.jpeg)

# **Production Manager – Options Tab**

The Options tab in the Production Manager allows you to customize cutting output, enable pre-set options for common cutting jobs, and cut by color.

#### **Cutting by Color**

Once an image created in different colors is sent to Cut/Plot, you are able to move from one layer to the other by clicking the corresponding colored squares on the General tab of the Production Manager. The selected layer will then appear in the preview window. In the left example, the black letters are active. In the right example, the red outline is active.

![](_page_43_Picture_60.jpeg)

The Production Manager allows you calibrate the speed used to cut each layer. **This feature is helpful when you are either using different thicknesses or textures of paper and/or if the shapes you are cutting are significantly different in size.** The more challenging the media or shape, the slower the cut you will want to employ. Continue reading to program the settings for each color (or driver) using the Options tab in the Production Manager.

![](_page_43_Picture_61.jpeg)

#### **Customizing Driver Options - Speed and Cutting Force**

1. Click to select the color to be set and hit the **Edit** button **OR** simply **double-click the color**. A new screen will open.

![](_page_44_Picture_82.jpeg)

2. On the new pop-up screen, select a default or pre-set cutting speed from the first drop-down menu.

![](_page_44_Figure_4.jpeg)

*NOTE:* You may further adjust the number (0-10) in the Speed option. The higher the number selected, the faster the cut.

![](_page_44_Picture_6.jpeg)

3. Adjust the number (1-3) in the Force option. The higher the number selected, the stronger the cutting force.

![](_page_45_Picture_55.jpeg)

4. Hit Save if you wish to enter a custom name for this setting. "Textured Cardstock" was entered in the example below. Click **OK** then **Apply** when you are done.

![](_page_45_Picture_56.jpeg)

Your new pre-set cutting option will now appear in the drop-down menu as well as the Driver Options window.

![](_page_45_Picture_57.jpeg)

*NOTE*: To edit a custom driver, activate it and re-adjust the settings before re-saving the same way as above. To delete a custom driver, activate it and click delete. Click reset to return to the original default settings that the Create & Cut software originally had.

*NOTE:* Check **Use same driver options for all colors** to force all colors to use the same driver options.

![](_page_45_Picture_8.jpeg)

#### **Send All Colors**

When you choose "Send All Colors" all of your objects will be cut in the same pass. When you check the "Send All Colors" option, the drop down menu below will give you additional cutting options within a **Panel**. (*See Panel description in the note below this image*). The standard default setting is already shown (Single panel, single job). Unless you want to cut by Panel, just leave the drop down box at its default setting.

![](_page_46_Picture_2.jpeg)

Selecting **Pause between colors** will stop the cutting process allowing time to change the media or blade

*NOTE:* To disable a color from being cut, click the knife icon next to that color in the Driver Options window.

*NOTE:* A panel refers to the design area to be processed—elements that fall outside of the panel will not be cut. This feature is helpful when the user wishes to cut only part of a drawing. If you choose to use the Panel options, identify which objects you want to cut, and then make a selection based on the following chart:

![](_page_46_Picture_146.jpeg)

#### **Weed Border**

Enabling **Weed border** cuts a border around objects of the same color in the specified **Panel margin.** To view the panel margin, return to the Panel tab and refer to the visible box around the image. Using a Weed Border would be great for making vinyl window clings, bumper stickers, name tags and more.

![](_page_46_Picture_147.jpeg)

![](_page_46_Picture_10.jpeg)

**Advance after Plot and Number of Passes** 

![](_page_47_Figure_1.jpeg)

Enabling **Advance after plot** will advance the media and re-set the origin of your cut head (blade).

*NOTE:* By setting the number in the **Passes** field, you can command the Production Manager to repeat the exact same cut any number of times immediately after the first cut is made. *This feature is especially helpful in ensuring that a clean and complete cut is made when a particularly challenging media is used.* 

**Notes:** 

![](_page_47_Picture_5.jpeg)